# HP Release Control

для операционных систем Windows®

Версия программы: 9.20

# Руководство по развертыванию

Дата выхода документа: июль 2012 г. Дата выпуска программы: июль 2012 г.

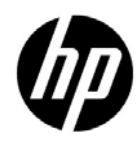

## Правовые уведомления

### Гарантия

Гарантии на продукты и услуги компании HP формулируются только в заявлениях о прямой гарантии, сопровождающих эти продукты и услуги. В них нет ничего, что может быть истолковано как дополнительная гарантия. Компания HP не несет ответственности за содержащиеся в них технические или редакционные ошибки.

Приводимые в них сведения могут быть изменены без какого-либо уведомления.

#### Ограничение прав

Конфиденциальное компьютерное ПО. Для обладания, использования или копирования необходима действующая лицензия от компании HP. Согласно FAR 12.211 и 12.212, выдача лицензий на коммерческое компьютерное ПО, документацию на компьютерное ПО и технические данные для коммерческих элементов правительству США производится на условиях стандартной коммерческой лицензии поставщика.

#### Уведомления об авторских правах

© Компания Hewlett-Packard Development Company, L.P, 2006 - 2012 гг.

#### Обозначения товарных знаков

Oracle® является зарегистрированным в США торговым знаком корпорации Oracle Corporation, Редвуд, штат Калифорния.

Microsoft® и Windows® являются зарегистрированными в США торговыми знаками корпорации Microsoft Corporation.

Java™ является зарегистрированным торговым знаком корпорации Oracle и/или ее дочерних компаний.

Adobe® — торговый знак корпорации Adobe Systems Incorporated.

#### Благодарности

В этот продукт включено программное обеспечение, разработанные фондом Apache Software Foundation (http://www.apache.org/).

В этот продукт включено программное обеспечение, разработанное лабораторией Indiana University Extreme! (http://www.extreme.indiana.edu/).

## Обновления документации

Титульная страница этого документа содержит следующие идентификационные данные:

- номер версии ПО, указывающий на версию программы;
- дата выхода документа, которая изменяется при каждом обновлении документа;
- дата выпуска программы, которая указывает дату выпуска данной версии ПО.

Чтобы проверить наличие последних обновлений или убедиться в том, что используется последняя редакция документа, перейдите на веб-сайт:

### **http://h20230.www2.hp.com/selfsolve/manuals**

Данный сайт требует регистрации и входа в HP Passport. Чтобы зарегистрировать учетную запись HP Passport, перейдите на веб-сайт:

### **http://h20229.www2.hp.com/passport-registration.html**

или щелкните ссылку **New users - please register** на странице входа в HP Passport.

Обновленные или новые редакции можно получать, подписавшись на соответствующую службу поддержки продукта. Для получения дополнительных сведений обратитесь к торговому представителю HP.

## Поддержка

Посетите веб-сайт HP Software Support:

## http://www.hp.com/go/hpsoftwaresupport

На этом сайте можно найти контактную информацию и сведения о продуктах, услугах и технической поддержке, предлагаемых HP Software.

Интерактивная техническая поддержка HP Software предоставляет заказчику возможности самостоятельного поиска решений (Self-solve). Она обеспечивает быстрый и эффективный доступ к интерактивным средствам технической поддержки, которые необходимы для управления бизнесом. Клиенты службы поддержки могут воспользоваться следующими преимуществами сайта:

- поиск интересующих документов базы знаний;
- $\bullet$ отправка и контроль описаний конкретных случаев и расширенных запросов для получения технической поддержки;
- загрузка исправлений ПО;  $\bullet$
- $\bullet$ управление договорами на техническую поддержку;
- поиск контактов в НР для технической поддержки;  $\bullet$
- проверка сведений о доступных услугах;  $\bullet$
- участие в обсуждении различных вопросов с другими заказчиками ПО;  $\bullet$
- исследование определенных проблем и регистрация для обучения программному обеспечению.

В большинстве случаев для получения поддержки требуется регистрация HP Passport, а также договор на услуги технической поддержки. Чтобы зарегистрировать учетную запись HP Passport, перейдите по адресу:

## http://h20229.www2.hp.com/passport-registration.html

Для получения дополнительных сведений об уровнях доступа см.:

## http://h20230.www2.hp.com/new\_access\_levels.jsp

# **Содержание**

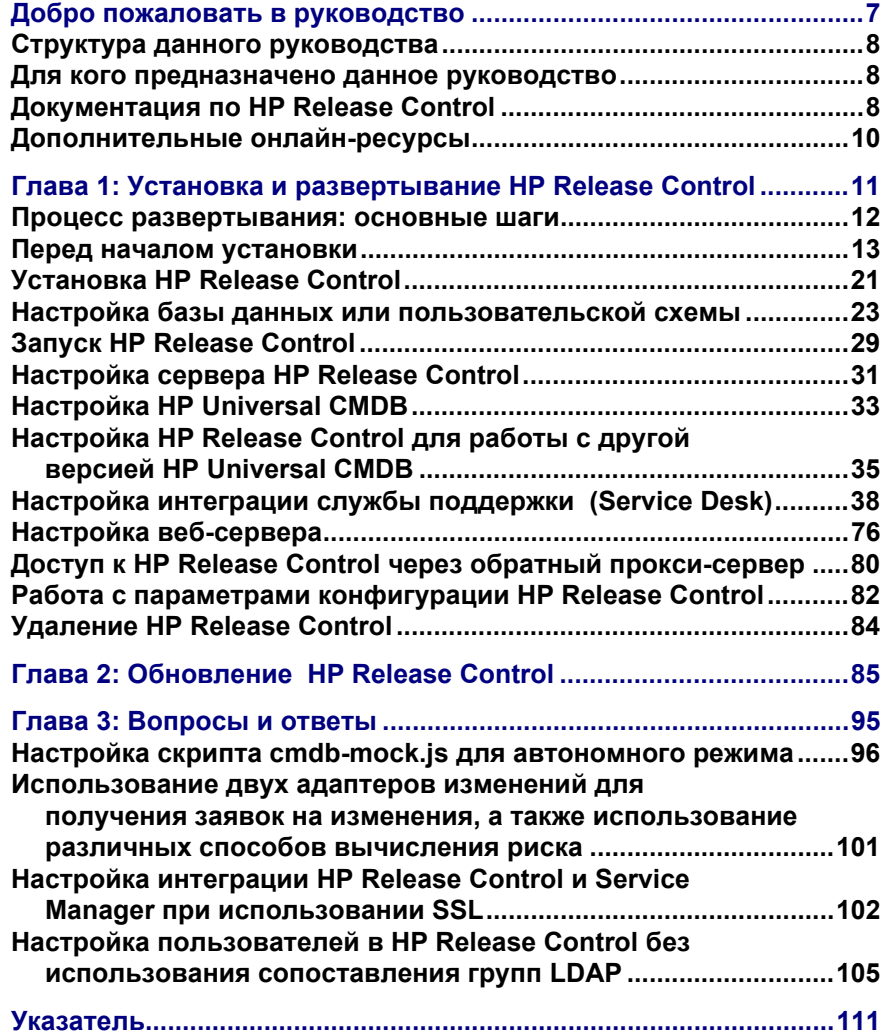

Содержание

# <span id="page-6-0"></span>**Добро пожаловать в руководство**

**Добро пожаловать в** *Руководство по развертыванию HP Release Control***, в котором объясняется, как установить и развернуть программное обеспечение HP Release Control, а также выполнить обновление до последней версии. HP Release Control предоставляет общую платформу для принятия решений членами комитета по изменениям и группами реализации в течение всего жизненного цикла изменения. Программное обеспечение HP Release Control анализирует каждый запрос на изменение в системе и предоставляет информацию в реальном времени и оповещения в процессе реализации изменения. Кроме того, приложение HP Release Control обеспечивает возможность совместной работы, обратной связи и анализа в течение всего жизненного цикла изменения.** 

#### **Данная глава содержит следующую информацию:**

- ➤ **Структура данного [руководства](#page-7-0) на стр. 8**
- ➤ **Для кого [предназначено](#page-7-1) данное руководство на стр. 8**
- ➤ **Документация по [HP Release Control](#page-7-2) на стр. 8**
- ➤ **[Дополнительные](#page-9-0) онлайн-ресурсы на стр. 10**

## <span id="page-7-0"></span>**Структура данного руководства**

**Данное руководство содержит следующие части:**

#### **Глава 1 Установка и развертывание [HP Release Control](#page-10-1)**

**Содержит инструкции по установке и развертыванию HP Release Control.**

**Глава 2 Обновление [HP Release Control](#page-84-1)**

**Содержит инструкции по обновлению до последней версии HP Release Control.**

## <span id="page-7-1"></span>**Для кого предназначено данное руководство**

**Данное руководство предназначено для сервисных инженеров компании HP, отвечающих на установку и развертывание HP Release Control.**

## <span id="page-7-2"></span>**Документация по HP Release Control**

**Приложение Приложение HP Release Control поставляется со следующей документацией:**

**В Руководстве по развертыванию HP Release Control объясняется, как устанавливать и развертывать приложение HP Release Control. Данное руководство доступно в следующих форматах и местоположениях:**

- ➤ **в формате PDF на DVD-диске с приложением HP Release Control**
- ➤ **в PDF-файле, для доступа к которому необходимо выбрать Справка > Библиотека документов HP Release Control в приложении HP Release Control**

**В руководстве пользователя HP Release Control объясняется, как использовать и настраивать приложение HP Release Control. Данное руководство доступно в следующих форматах и местоположениях:**

- ➤ **в формате PDF на DVD-диске с приложением HP Release Control**
- ➤ **в PDF-файле и интерактивной справке в формате HTML, для доступа к которому необходимо выбрать Справка > Библиотека документов HP Release Control в приложении HP Release Control**
- ➤ **в справке в формате HTML в конкретном окне приложения HP Release Control — для вызова достаточно щелкнуть в окне и нажать клавишу F1 или выбрать пункт Справка из главного меню**

**В справке API для HP Release Control объясняется, как работать с прикладным программным интерфейсом (API) приложения HP Release Control. Справка API доступна в формате CHM на DVD-диске с приложением HP Release Control или в самом приложении HP Release Control (Справка > Библиотека документов HP Release Control).**

**В файле сведений HP Release Control содержится информация о том, что нового в текущей версии продукта, а также подробные сведения об известных проблемах и ограничениях. Файл сведений доступен в формате HTML на DVD-диске с приложением HP Release Control или в самом приложении HP Release Control (Справка > Библиотека документов HP Release Control).**

**Примечание. Сведения в формате PDF можно прочитать и распечатать с помощью программы Adobe Reader, которую можно загрузить на сайте компании Adobe [\(http://www.adobe.com](http://www.adobe.com)).**

## <span id="page-9-0"></span>**Дополнительные онлайн-ресурсы**

**С помощью ссылки Поддержка ПО HP можно получить доступ к веб-сайту поддержки программного обеспечения HP. На этом сайте имеется возможность поиска в базе знаний Self-solve. Здесь также можно опубликовать свое сообщение или выполнить поиск по сообщениям пользователей форума, отправить запрос на техническую поддержку, загрузить исправления и обновленную документацию и многое другое. Выберите Справка > Поддержка ПО HP. URL-адрес этого веб-сайта:** [www.hp.com/go/hpsoftwaresupport](http://www.hp.com/go/hpsoftwaresupport)**.**

**В большинстве случаев для получения поддержки требуется регистрация HP Passport, а также договор на услуги технической поддержки.**

**Для получения дополнительных сведений об уровнях доступа см.:**

[http://h20230.www2.hp.com/new\\_access\\_levels.jsp](http://h20230.www2.hp.com/new_access_levels.jsp)

**Для регистрации в системе HP Passport перейдите по адресу:** 

<http://h20229.www2.hp.com/passport-registration.html>

**С помощью ссылки Веб-сайт ПО HP можно получить доступ к веб-сайту HP Software. На этом сайте содержится самая последняя информация о программных продуктах компании HP. В частности, здесь можно найти сведения о новых выпусках программного обеспечения, семинарах и презентациях, поддержке пользователей и т.д. Выберите Справка > Веб-сайт ПО HP . URL-адрес этого веб-сайта:** [www.hp.com/go/software](http://www.hp.com/go/software)**.**

**Компания HP Software постоянно добавляет новые сведения в документацию по продуктам.**

**Чтобы проверить наличие последних обновлений или убедиться в том, что используется самая последняя версия документа, посетите веб-сайт с руководствами по продуктам HP Software (**[http://](http://h20230.www2.hp.com/selfsolve/manuals) [h20230.www2.hp.com/selfsolve/manuals](http://h20230.www2.hp.com/selfsolve/manuals)**).**

**1**

# <span id="page-10-1"></span><span id="page-10-0"></span>**Установка и развертывание HP Release Control**

**В этой главе содержатся инструкции по установке и развертыванию HP Release Control.**

**Данная глава содержит следующую информацию:**

- ➤ **Процесс [развертывания](#page-11-0): основные шаги на стр. 12**
- ➤ **Перед началом [установки](#page-12-0) на стр. 13**
- ➤ **Установка [HP Release Control](#page-20-0) на стр. 21**
- ➤ **Настройка базы данных или [пользовательской](#page-22-0) схемы на стр. 23**
- ➤ **Запуск [HP Release Control](#page-28-0) на стр. 29**
- ➤ **Настройка сервера [HP Release Control](#page-30-0) на стр. 31**
- ➤ **Настройка [HP Universal CMDB](#page-32-0) на стр. 33**
- ➤ **Настройка интеграции службы поддержки [\(Service Desk\)](#page-37-0) на стр. 38**
- ➤ **[Настройка](#page-75-0) веб-сервера на стр. 76**
- ➤ **Доступ к [HP Release Control](#page-79-0) через обратный прокси-сервер [на стр](#page-79-0). 80**
- ➤ **Работа с параметрами конфигурации [HP Release Control](#page-81-0) на стр. 82**
- ➤ **Удаление [HP Release Control](#page-83-0) на стр. 84**

## <span id="page-11-0"></span>**Процесс развертывания: основные шаги**

**На следующей схеме показаны основные шаги по развертыванию и запуску среды HP Release Control.**

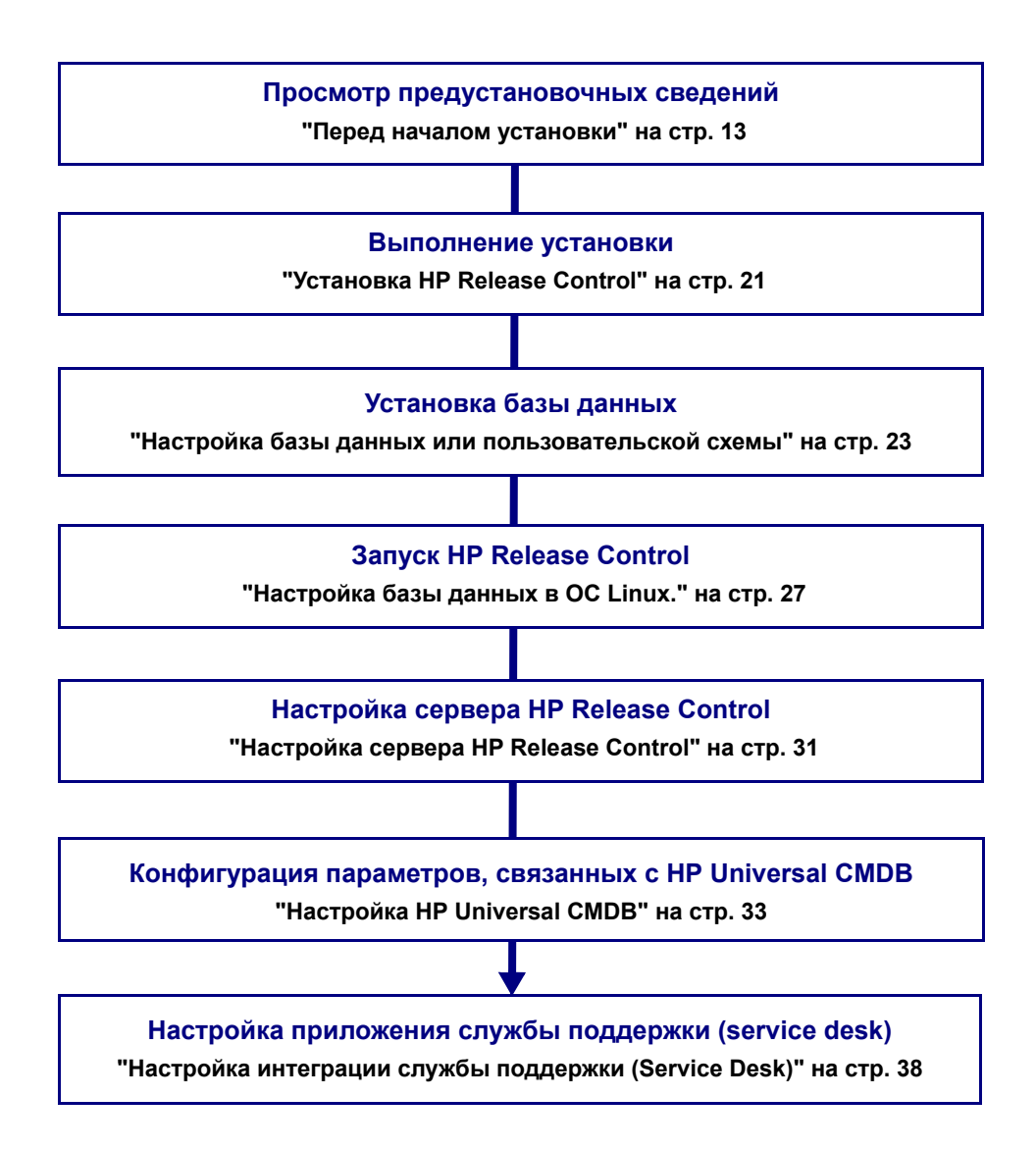

## <span id="page-12-0"></span>**Перед началом установки**

**Перед началом установки HP Release Control ознакомьтесь с информацией в данном разделе, включая сведения о системных требованиях. Этот раздел включает следующие темы:**

- ➤ **"[Поддерживаемые](#page-13-0) приложения службы поддержки (Service Desk)" на стр[. 14](#page-13-0)**
- ➤ **"Системные [требования](#page-16-0) к серверу" на стр. 17**
- ➤ **"[Требования](#page-17-0) к клиенту" на стр. 18**
- ➤ **"Дополнительные параметры развертывания [HP Release Control"](#page-18-0)  на стр[. 19](#page-18-0)**
- ➤ **"Поток данных [HP Release Control"](#page-19-0) на стр. 20**
- ➤ **"[Архитектура](#page-20-1) системы" на стр. 21**

## <span id="page-13-0"></span>**Поддерживаемые приложения службы поддержки (Service Desk)**

**Модуль интеграции Service Desk (SDI) поддерживает следующие приложения службы поддержки.**

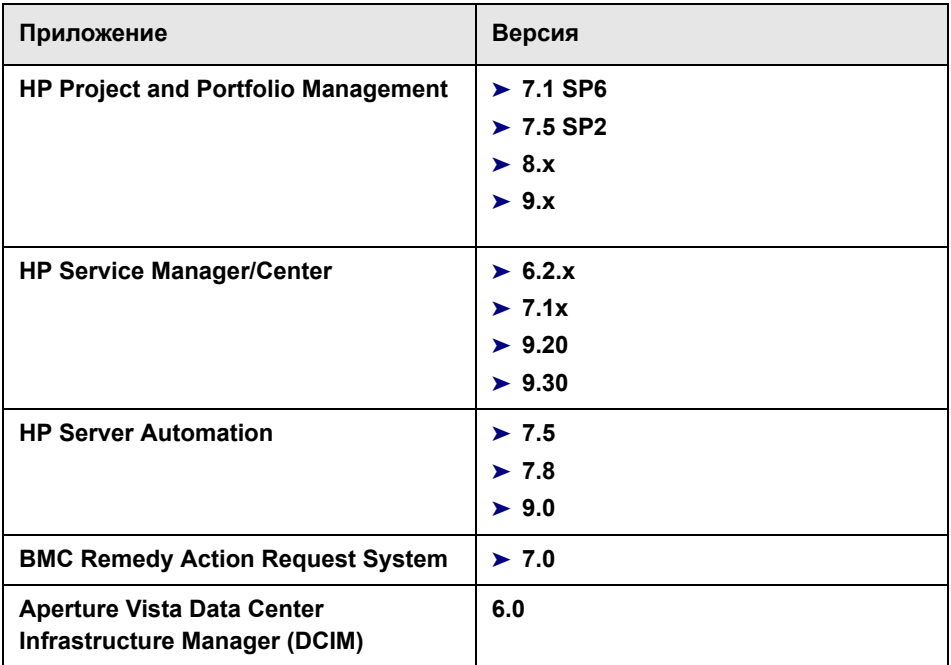

## **Доступность функций в зависимости от приложения службы поддержки (Service Desk)**

**Некоторые функции HP Release Control доступны только при интеграции с определенными приложениями службы поддержки. В следующей таблице показаны данные функции, а также указана их доступность в различных приложениях службы поддержки. Приложения службы поддержки, не указанные в этом списке, не включают данные функции.** 

**Примечание: SM = HP Service Manager, SC = HP ServiceCenter, PPM = HP Project and Portfolio Management / Mercury IT Governance Center**

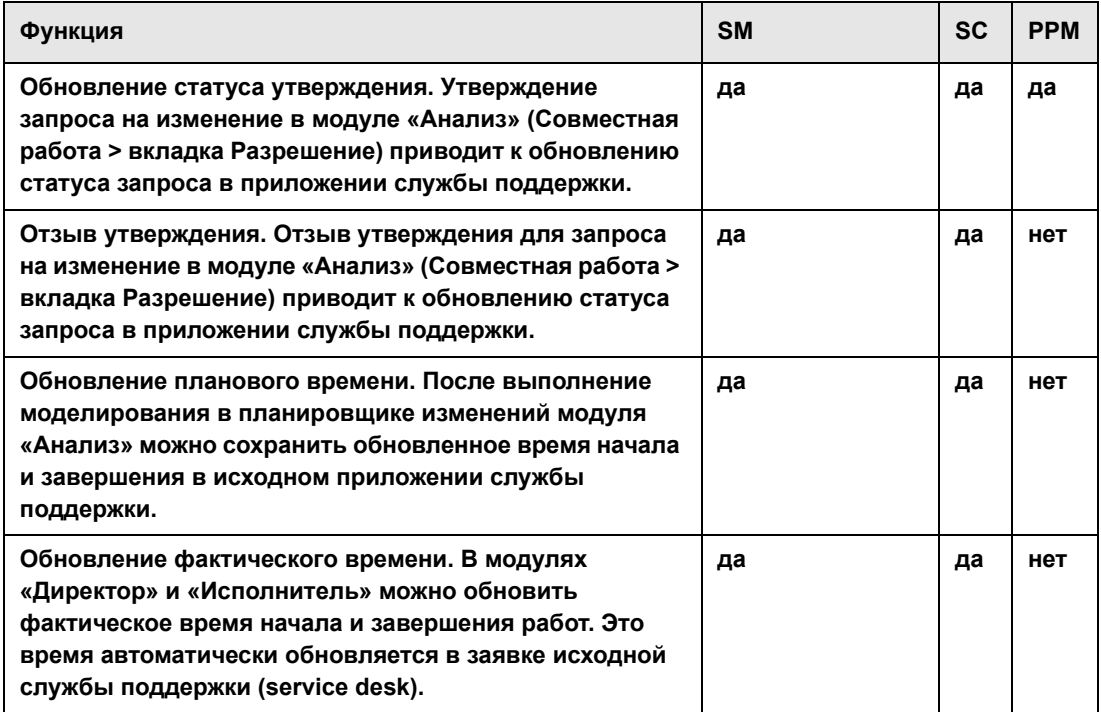

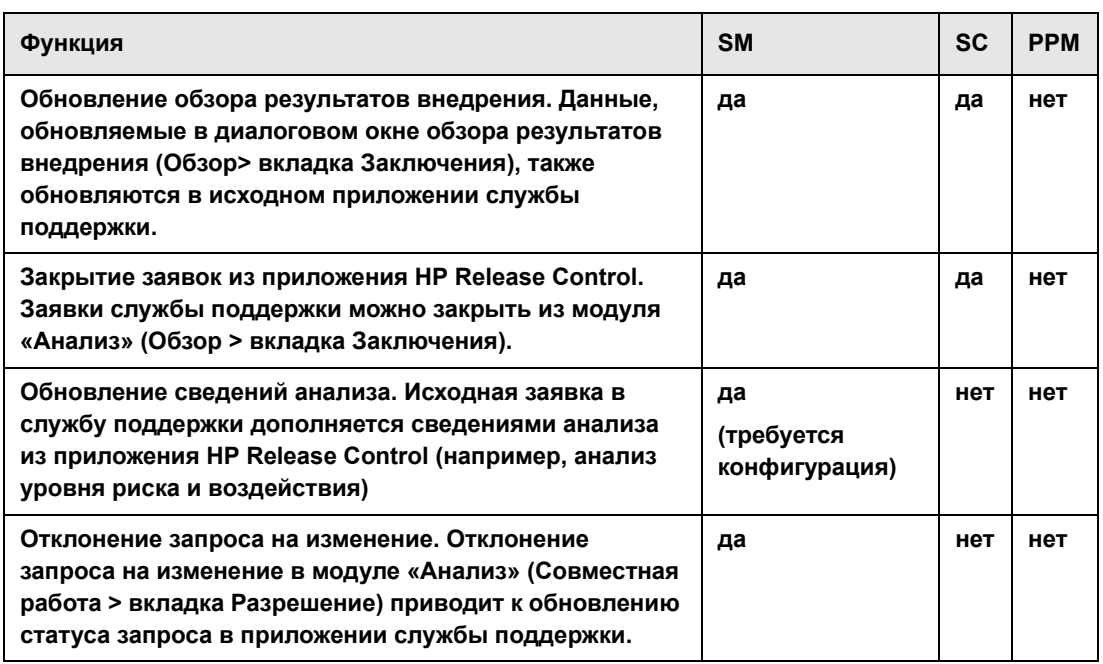

÷

## <span id="page-16-0"></span>Системные требования к серверу

В следующей таблице описаны системные требования для сервера HP Release Control.

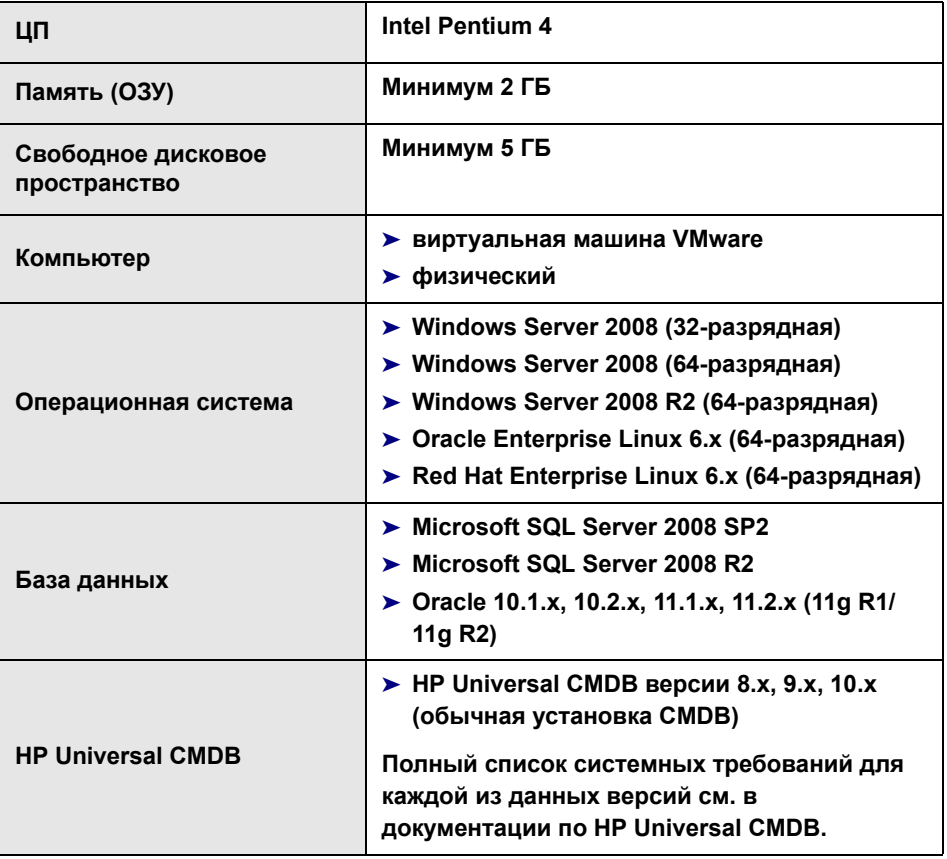

# <span id="page-17-0"></span>Требования к клиенту

В следующей таблице описаны требования к клиенту для просмотра HP Release Control:

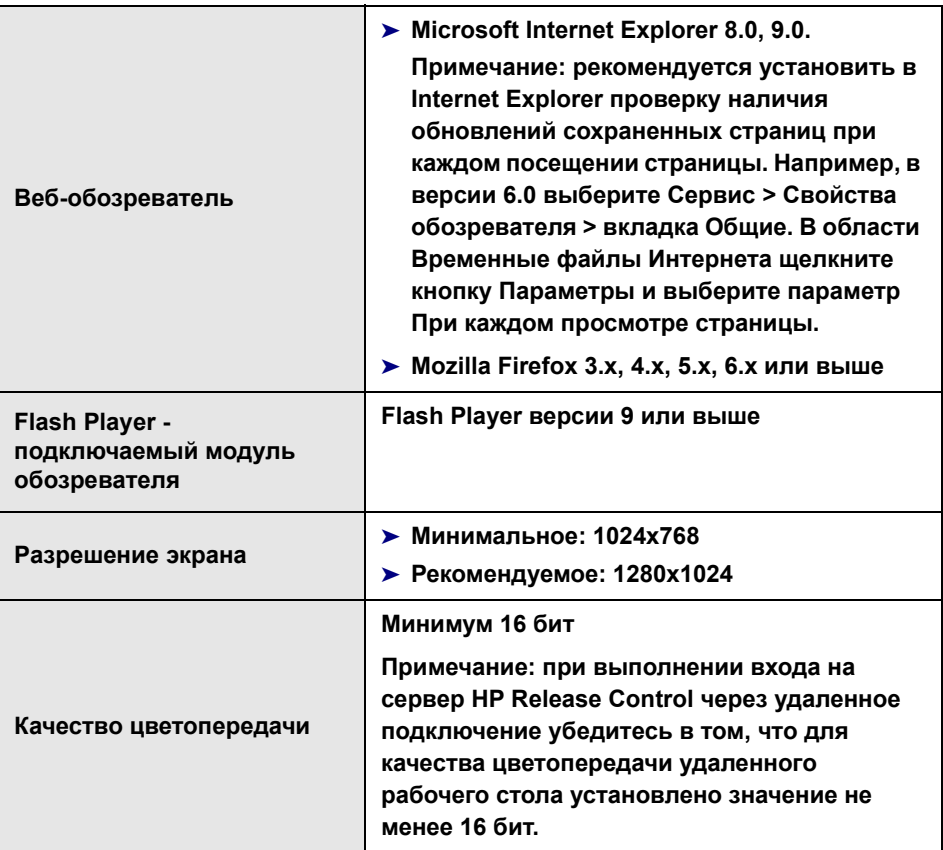

## <span id="page-18-0"></span>**Дополнительные параметры развертывания HP Release Control**

**Кроме обычного развертывания, приложение HP Release Control можно развернуть со следующими параметрами.** 

- ➤ **Кластерная среда. HP Release Control можно развернуть на нескольких узлах. Дополнительные сведения см. в разделе об установке кластерной среды в** *Руководство пользователя HP Release Control***.**
- ➤ **Веб-серверы. HP Release Control можно настроить для работы с веб-сервером (Службы IIS 6.x, 7.0 или 7.5 либо Apache HTTP Server 2.2.x). Дополнительные сведения см. в разделе о настройке веб-сервера в** *Руководство пользователя HP Release Control***.**
- ➤ **Управление удостоверениями. HP Release Control можно настроить для работы со сторонним решением для управления удостоверениями, например, CA SiteMinderwork. Дополнительные сведения см. в разделе об управлении удостоверениями в** *Руководство пользователя HP Release Control***.**

## <span id="page-19-0"></span>**Поток данных HP Release Control**

**На следующей схеме показан поток данных при использовании HP Release Control.**

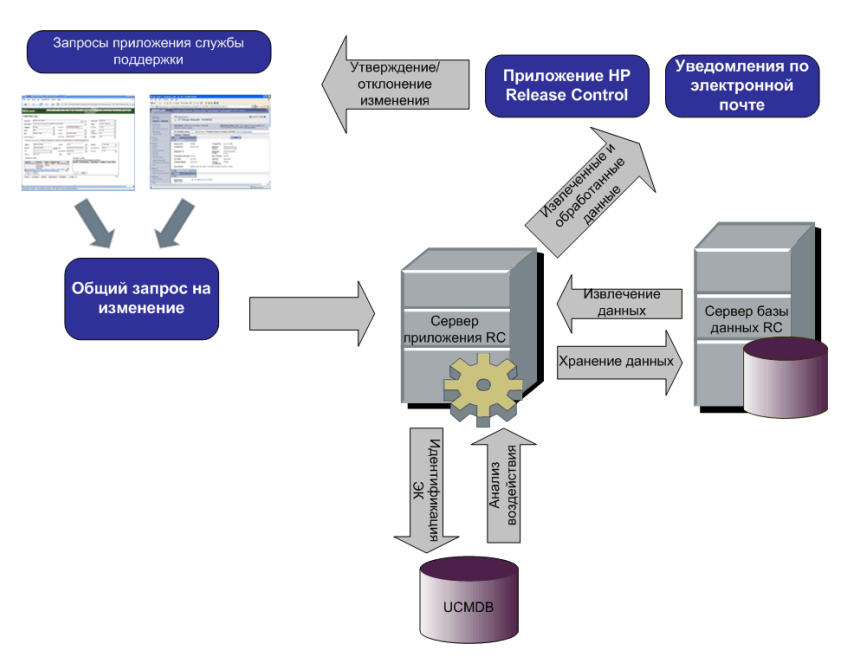

- ➤ **Запросы на изменения возникают в приложении службы поддержки (Service Desk) и преобразуются в общие запросы.**
- ➤ **HP Release Control отправляет запросы в HP Universal CMDB для анализа и определения связей между элементами конфигурации (ЭК).**
- ➤ **HP Release Control получает данные из HP Universal CMDB и выполняет анализ воздействия.**
- ➤ **Далее HP Release Control анализирует запросы на изменения с помощью вычислений, таких как анализ риска и конфликтов.**
- ➤ **Информация хранится на сервере базы данных HP Release Control.**
- ➤ **В соответствии с параметрами настройки уведомления отправляются по электронной почте лицам, принимающим решения, после чего изменения утверждаются или отклоняются.**

### <span id="page-20-1"></span>Архитектура системы

HP Release Control - это 3-уровневое приложение, которое включает в себя:

- «толстый» клиент, основанный на технологии Flash, доступ к которому осуществляется с помощью веб-обозревателя;
- серверы приложений;
- серверы баз данных.

Серверы баз данных и серверы приложения HP Release Control должны находиться в высокоскоростных сетях с низкой задержкой, подключенных к серверу базы данных.

## <span id="page-20-0"></span>Установка HP Release Control

Установка HP Release Control выполняется с помощью мастера установки InstallShield HP Release Control на базе Windows. Для установки HP Release Control на Linux необходимо выполнить ряд команд оболочки.

#### Установка HP Release Control в ОС Windows.

- 1 Щелкните файл setup.exe, расположенный в папке Setup установочного диска HP Release Control. Откроется мастер InstallShield для HP Release Control. Нажмите кнопку Далее.
- 2 Примите условия отображенного лицензионного соглашения на программное обеспечение. Нажмите кнопку Далее.
- 3 Примите каталог установки по умолчанию или нажмите кнопку Обзор, чтобы выбрать другой каталог.

Примечание: В имени выбранного каталога не должно содержаться пробелов.

Нажмите кнопку Далее.

4 Убедитесь в правильности информации на экране сводки.

Чтобы просмотреть или изменить любые параметры, нажмите кнопку Назад. Чтобы принять параметры и начать установку HP Release Control, нажмите кнопку Далее.

5 После успешного завершения процесса установки нажмите кнопку Готово на последнем экране мастера InstallShield.

Примечание: Если в данный момент выполняется процедура обновления, продолжите с шага 2 "Этап 2: Установка и обновление HP Release Control" (см. стр. 88).

VCTАНОВКА HP Release Control в ОС Linux.

- 1 Скопируйте файл release-control-9.20.0000.x86 64.rpm.bin на компьютер установки. Файл находится в папке Setup на установочном DVD-диске HP Release Control.
- 2 Войти в систему Linux как пользователь root.
- 3 Откройте терминал оболочки и перейдите в текущий каталог, в котором находится файл bin.
- 4 Выполните следующую команду, чтобы убедиться, что установлено разрешение на выполнение:

chmod u+x release-control-9.20.0000.x86 64.rpm.bin

Отобразится лицензионное соглашение и запрос на принятие его условий.

5 Чтобы начать установку HP Release Control, выполните следующую команду:

./release-control-9.20.0000.x86 64.rpm.bin

Установка выполняется в каталог по умолчанию /opt/HP/rc, а также создается новый пользователь release-control, принадлежащий к группе НР.

Будет зарегистрирована новая системная служба release-control, состояние которой можно проверить с помощью команды:

chkconfig--list|grep release-control

Данная служба будет автоматически запускаться при перезагрузке системы.

## <span id="page-22-0"></span>Настройка базы данных или пользовательской схемы

Внимание! Обновление не поддерживается, если пользовательская схема Oracle Server создана вручную.

Для работы с HP Release Control необходимо создать базу данных Microsoft SQL Server или пользовательскую схему Oracle Server. Затем необходимо настроить свойства подключения для базы данных или пользовательской схемыHP Release Control с помощью мастера настройки базы данных.

Примечание: Подробнее о системных требованиях MS SQL Server и Oracle Server см. в разделе "Системные требования к серверу" на стр. 17.

Сведения и руководство по настройке и обслуживанию баз данных MS SQL и Oracle Server см. в разделе о настройке и обслуживании базы данных в документе Руководство пользователя HP Release Control.

#### Настройка базы данных в ОС Windows.

- 1 Выделите базу данных Microsoft SQL Server или пользовательскую **CXEMY Oracle Server.** 
	- > Для MS SQL Server 2005: активируйте функцию изоляции моментального снимка.

После создания базы данных один раз выполните следующую команду:

alter database <ccm database name> set read committed snapshot on

Для получения дополнительных сведений о функции изоляции моментального снимка в SQL Server см. http://msdn.microsoft.com/ en-us/library/tcbchxcb(VS.80).aspx.

- > Для Oracle: предоставьте пользователю Oracle только роли Connect и Resource. (Заполнение приведет к ошибке, если у пользователя будут привилегии Select any table.)
- 2 Убедитесь в наличии следующих сведений, которые необходимы в процессе настройки.

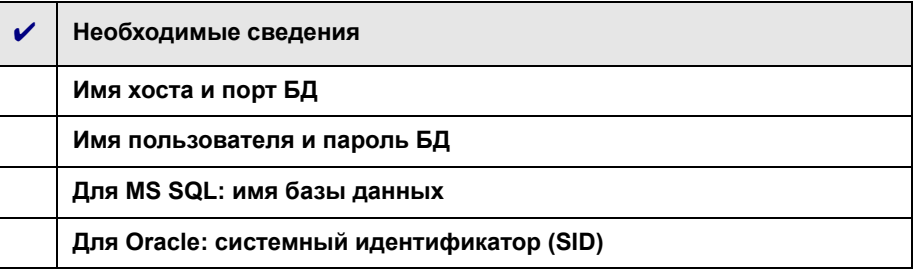

- 3 Перед запуском мастера настройки базы данных необходимо принять во внимание следующие моменты.
	- > Дополнительные параметры настройки. Если в мастере выбраны дополнительные параметры настройки, можно указать дополнительные свойства базы данных, такие как минимальный и максимальный размер пула. Для получения дополнительных сведений об этих параметрах см. http://www.mchange.com/projects/ c3p0/index.html#configuration\_properties.
	- $\triangleright$  URL-адрес MS SQL. Если в мастере выбраны дополнительные параметры настройки, необходимо указать URL-адрес подключения для JTDS MSSQL в файле database.properties. Существует два типа аутентификации:
		- > Аутентификация SQL. Включает допустимое имя сервера MS SQL и имя базы данных.

### Пример.

jdbc:jtds:sqlserver://myServer:1433/ myDataBase;sendStringParametersAsUnicode=false

> Аутентификация Windows (NTLM). Чтобы использовать аутентификацию Windows, добавьте свойство домена в URL-адрес подключения JTDS в файле database.properties. Укажите домен Windows для проверки подлинности.

#### Пример:

idbc:itds:sglserver://myServer:1433/ myDatabase;sendStringParametersAsUnicode=false;domain=myDomain

Аутентификацию Windows (NTLM) можно использовать с поддержкой единого входа Lightweight Single Sign-On (LW-SSO) или без нее.

Использование аутентификации Windows (NTLM) без LW-SSO. Если присутствует свойство домена, а также предоставлены имя пользователя и пароль, JTDS использует аутентификацию Windows (NTLM) вместо обычной аутентификации SQL Server. Это значит, что в качестве имени пользователя и пароля используются имя пользователя и пароль домена. Это позволяет клиентам, отличным от Windows, выполнять вход на серверы, настроенные на аутентификацию Windows.

Использование аутентификации Windows (NTLM) с поддержкой LW-SSO. Если присутствует параметр домена, но не предоставлены имя пользователя и пароль, т.е. для имени пользователя и пароля используются пустые значения, JTDS использует библиотеку единого входа (SSO) и выполняет вход с учетными данными Windows. Необходимые условия для работы данной аутентификации: использование Windows, выполненный вход в домен, а также наличие установленной библиотеки LW-SSO.

Сведения об установке библиотеки LW-SSO см. в файле readme.sso, который можно загрузить в составе пакета распространения с веб-сайта http://itds.sourceforge.net.

Примечание: Для получения сведений о настройке формата URL-адреса iTDS для сервера MS SQL см. http://itds.sourceforge.net/ fag.html#urlFormat

> URL-адрес Oracle. Если в мастере выбраны дополнительные параметры настройки, необходимо указать URL-адрес подключения собственного драйвера Oracle. При этом необходимо указать имя существующего сервера Oracle и системный идентификатор (SID). Если же используется Oracle RAC, необходимо указать параметры конфигурации Oracle RAC.

Примечание: Для получения сведений о настройке формата URL-адреса для подключения драйвера Oracle JDBC см. http:// www.orafaq.com/wiki/JDBC#Thin driver. Для получения сведений о настройке URL-адреса для Oracle RAC см. http:// download.oracle.com/docs/cd/B28359\_01/java.111/e10788/rac.htm.

- > Шифрование пароля. На странице настройки мастера рекомендуется выбрать параметр Зашифровать пароль, чтобы зашифровать пароль в файле свойств базы данных.
- 4 Запустите мастер настройки базы данных, выбрав Пуск > Программы > HP Release Control 9.20 > Мастер настройки базы данных.

Примечание: Если в данный момент выполняется процедура обновления, продолжите с шага 4 "Этап 2: Установка и обновление HP Release Control" (см. стр. 89).

5 После завершения настройки заполните базу данных, выполнив следующие действия:

Из командной строки перейдите в каталог <каталог установки HP Release Control>\bin и выполните следующую команду:

Populate.bat i

#### <span id="page-26-0"></span>Настройка базы данных в ОС Linux.

1 Из командной строки перейдите в каталог /opt/HP/rc/management/ server/bin и выполните следующую команду:

./dbconfig.sh

Следуйте инструкциям мастера для настройки подключения к базе данных.

Обратите внимание, что команду ./dbconfig.sh можно использовать для запуска мастера настройки подключения к базе данных только в ОС Linux с графической оболочкой. Если используется ОС Linux без графической оболочки, выполните следующие действия для настройки свойств базы данных вручную.

- а Перейдите в <каталог установки HP Release Control >/conf и удалите файл database.properties.
- б Перейдите в <каталог установки HP Release Control >/examples/ database-config-examples. В зависимости от используемого типа базы данных скопируйте файл database.properties.mssql, database.properties.oracle9i или database.properties.oracle10g в <каталог установки HP Release Control >/conf. Переименуйте этот файл в database.properties.
- в Откройте файл database.properties в текстовом редакторе. Измените строки в [] на правильное значение и сохраните сделанные изменения.
- 2 После завершения настройки заполните базу данных, выполнив следующие действия:
	- а Выполните следующую команду, чтобы войти в HP Release Control с пользователем release-control:

su - release-control

б Из командной строки перейдите в каталог /opt/HP/rc/bin и выполните следующую команду:

./Populate.sh i

## <span id="page-28-0"></span>**Запуск HP Release Control**

В данном разделе описывается порядок запуска HP Release Control.

Запуск HP Release Control в ОС Windows.

- 1 Если используется веб-сервер Apache, необходимо перезапустить веб-сервер.
- 2 Запустите службу HP Release Control.
	- а В меню Windows выберите Пуск > Выполнить и введите команду services msc.
	- б В окне служб выберите HP ReleaseControl 9.20 <имя сервера> и щелкните Запустить службу.

Примечание: Процесс запуска службы сервером может занять несколько минут.

3 Введите соответствующий URL-адрес для доступа к HP Release Control (зависит от используемого режима аутентификации). Пример:

http://server:8080/ccm

4 Выполните вход в HP Release Control с именем пользователя admin и паролем admin. После выполнения входа смените пароль. Для получения сведений о смене пароля и создании пользователей HP Release Control см. раздел о настройке пользователей в документе Руководство пользователя HP Release Control).

Примечание: Если используется решение управления удостоверениями HP Release Control или аутентификация LDAP, см. раздел о конфигурации безопасности (Руководство пользователя HP Release Control) для получения сведений о добавлении администратора и пользователей в HP Release Control.

#### Запуск HP Release Control в ОС Linux.

- 1 Войдите в систему Linux как пользователь release-control.
- 2 Выполните одну из следующих команд для запуска демона Release Control:

/etc/init.d/release-control

/opt/HP/rc/start.sh

3 Убедитесь, что в настройках брандмауэра для INPUT открыт порт 8080.

## <span id="page-30-0"></span>**Настройка сервера HP Release Control**

**В данном разделе описывается настройка сервера HP Release Control.**

 **1 Выполните вход в HP Release Control (см. "Запуск [HP Release](#page-28-0)  [Control"](#page-28-0) на стр. 29).**

**Внимание! По умолчанию приложение HP Release Control поддерживает интеграцию только с HP Universal CMDB 9.x. Для работы с более ранней версией HP Universal CMDB необходимо импортировать файл vanilla\_for\_ucmdb80.zip перед началом настройки HP Release Control.**

 **2 Выберите Модуль > Администратор > Конфигурация > Сервер и установите следующие параметры на панели «Сервер».**

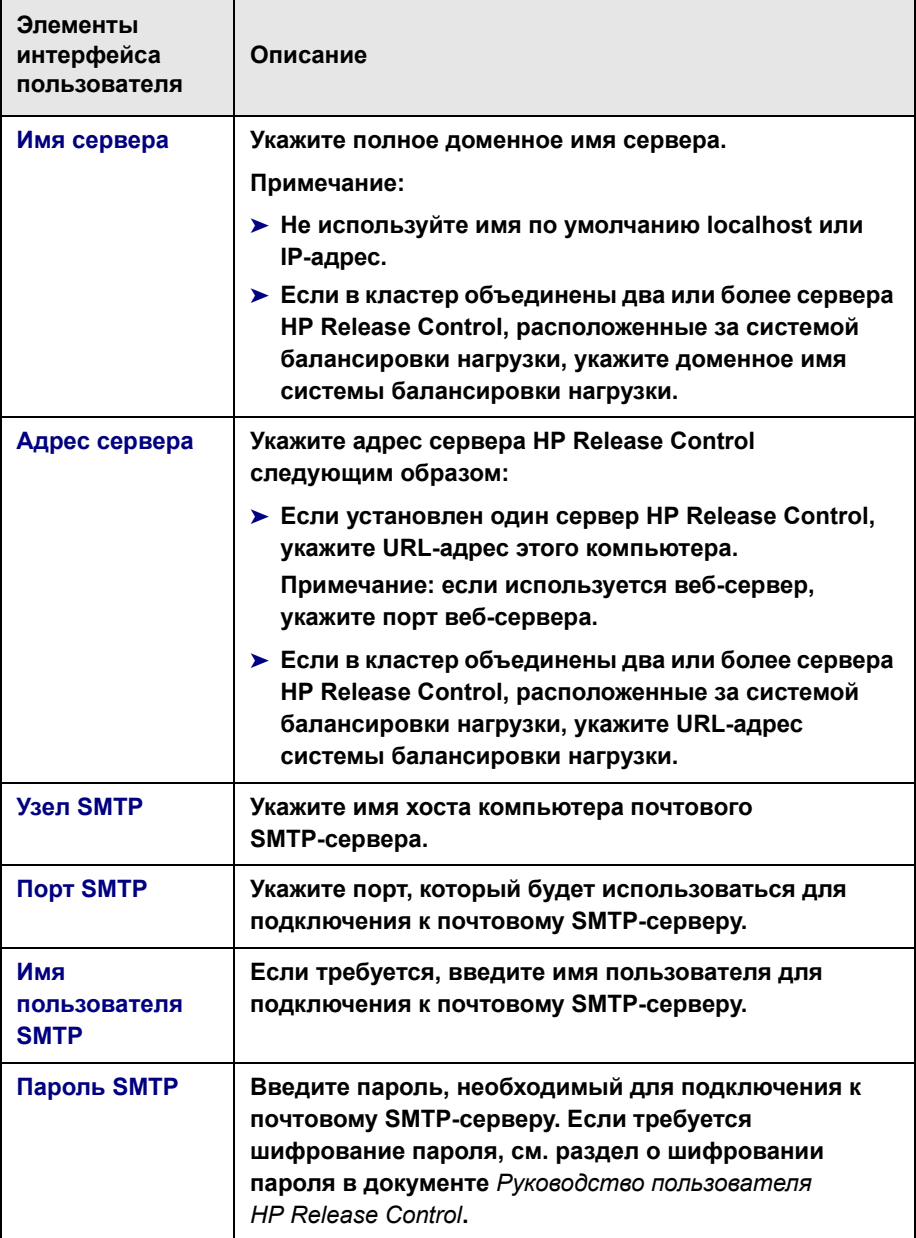

- 3 Сохраните черновик набора конфигурации. (См. "Сохранение черновика набора конфигурации" на стр. 82.)
- 4 После внесения всех необходимых изменений в конфигурацию активируйте черновик. (См. "Активация изменений конфигурации" на стр. 83.)
- 5 Остановите службу HP Release Control, для этого выполните следующие действия.
	- а В меню Windows выберите Пуск > Выполнить и введите команду services msc.
	- б В окне служб выберите HP ReleaseControl 9.20 <имя сервера> и щелкните Остановить службу.
- 6 Снова запустите службу HP Release Control.

## <span id="page-32-0"></span>Настройка HP Universal CMDB

Данный раздел содержит обязательные параметры конфигурации для настройки взаимодействия HP Release Control с HP Universal CMDB.

Для получения сведений о необязательных параметрах конфигурации HP Universal CMDB см. раздел о настройке HP Universal CMDB в документе Руководство пользователя HP Release Control).

Примечание: Если в работе не используется HP Universal CMDB (автономный режим), см. раздел о настройке HP Release Control для работы в автономном режиме в документе Руководство пользователя **HP Release Control.** 

#### Порядок настройки HP Universal CMDB.

1 Разверните файл rc\_package.zip в HP Universal CMDB.

Файл rc package.zip расположен в папке <каталог установки HP Release Control>\uCmdb\ucmdb-<версия>\extensions. Для получения дополнительных сведений см. документацию **HP Universal CMDB.** 

Примечание: Для HP Universal CMDB версий 7.х и 8.х используется имя пакета ccm package.zip. Для HP Universal CMDB версии 9.х используется имя пакета rc package.zip.

- 2 Выполните вход в HP Release Control (см. "Настройка базы данных в ОС Linux." на стр. 27).
- 3 Выберите номер версии HP Universal CMDB.
	- а В приложении HP Release Control выберите Модуль > Администратор > вкладка Конфигурация > Интеграции > HP Universal CMDB.
	- б В правой панели, в поле версии HP Universal CMDB выберите соответствующую версию.
- 4 Введите данные сервера HP Universal CMDB.
	- а Выберите Интеграции > HP Universal CMDB > Доступные подключения > Введите имя существующего сервера СМDВ.
	- б В правой панели, в поле имя сервера HP Universal CMDB введите DNS-имя сервера, на котором установлен HP Universal CMDB.
	- в В поле Порт укажите порт, используемый сервером HP Universal CMDB.
	- г Если используется HP Universal CMDB версии 8.0.х, в соответствующих полях укажите имя пользователя и пароль, используемые для доступа к HP Universal CMDB.
- 5 Сохраните черновик набора конфигурации. (См. "Сохранение черновика набора конфигурации" на стр. 82.)
- 6 После внесения всех необходимых изменений в конфигурацию активируйте черновик. (См. "Активация изменений конфигурации" на стр. 83.)

## <span id="page-34-0"></span>Настройка HP Release Control для работы с другой версией HP Universal CMDB

По умолчанию приложение HP Release Control 9.20 поддерживает интеграцию только с HP Universal CMDB 9.x. В этом разделе описывается работа с более ранними версиями HP Universal CMDB.

- 1 В HP Release Control перейдите на вкладку Модуль > Администратор > Конфигурация.
- 冎
- 2 Нажмите кнопку Импорт набора конфигурации и импортируйте файл vanilla for ucmdb80.zip, расположенный в папке <каталог установки HP Release Control>\examples\configuration.
- 3 Перейдите в Интеграции > HP Universal CMDB, а затем в поле версии HP Universal CMDB выберите нужную версию HP Universal CMDB.
- 4 На панели Интеграции > HP Universal CMDB > Доступные подключения обновите соответствующий URL-адрес в Ссылке на студию моделирования, как показано ниже.

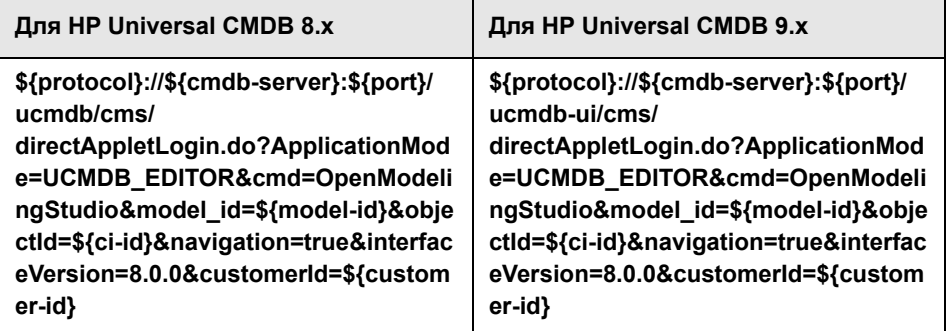

- 5 Сохраните черновик набора конфигурации, как описано в разделе "Сохранение черновика набора конфигурации" на стр. 82.
- 6 Активируйте набор конфигурации, как показано в разделе "Активация изменений конфигурации" на стр. 83.
- 7 Выполните выход, а затем повторный вход в HP Release Control.

8 Выберите Модуль > Администратор > вкладка Конфигурация > Интеграции > HP Universal CMDB > панель Директива по поиску в анализе ЭК и обновите таблицы с соответствующими типами ЭК:

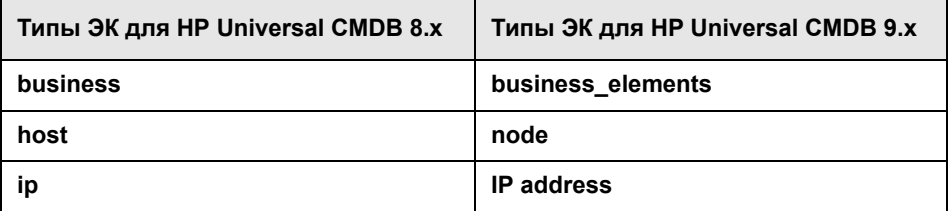

- 9 На панели Директива по поиску в анализе ЭК обновите таблицу соответствующими атрибутами для каждого типа ЭК, как показано ниже.
	- а Для HP Universal CMDB 8.x:

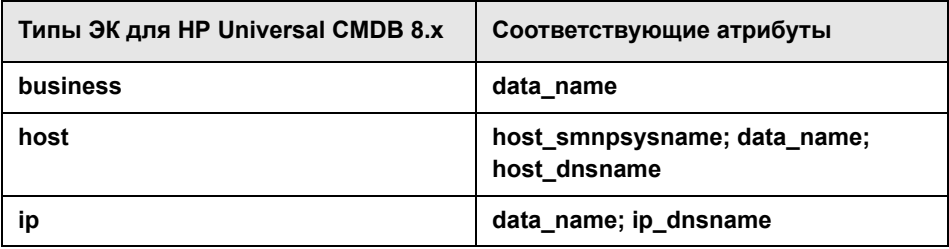

### 6 Для HP Universal CMDB 9.x:

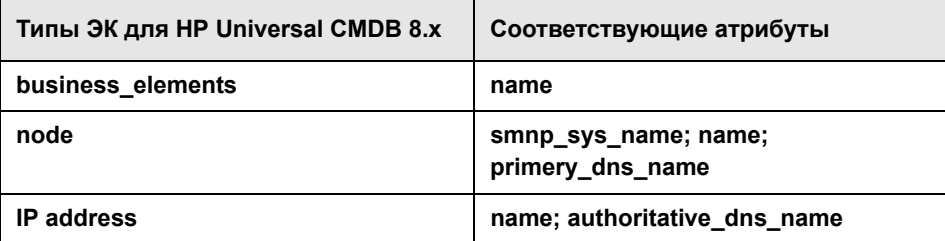
10 На панели Отображение ЭК обновите таблицу следующими типами ЭК.

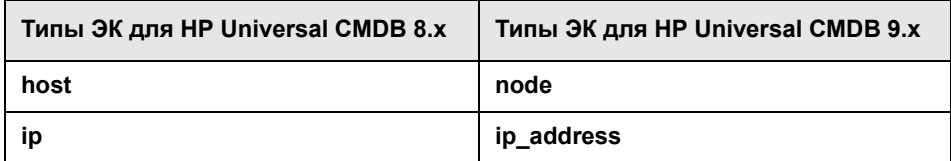

11 Выберите панель Интеграции > HP Universal CMDB > Скрытые изменения > Тип изменения, соответствующий типу ЭК > Добавленное оборудование и обновите таблицу соответствующими типами ЭК.

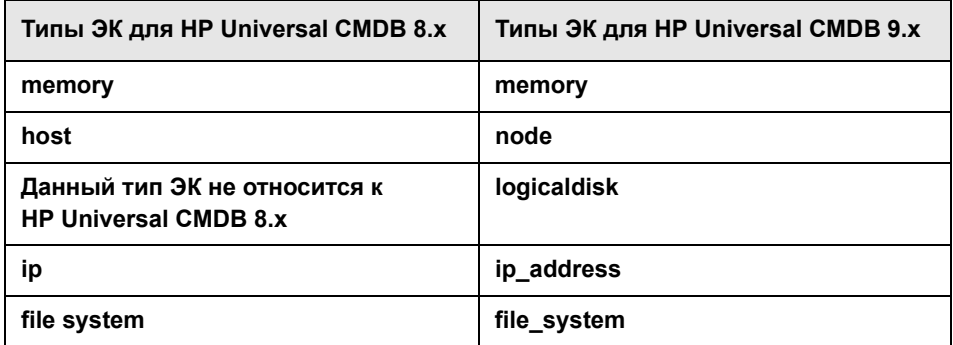

12 Выберите панель Интеграции > HP Universal CMDB > Скрытые изменения > Тип изменения, соответствующий типу ЭК > Добавленное ПО и обновите таблицу соответствующими типами ЭК.

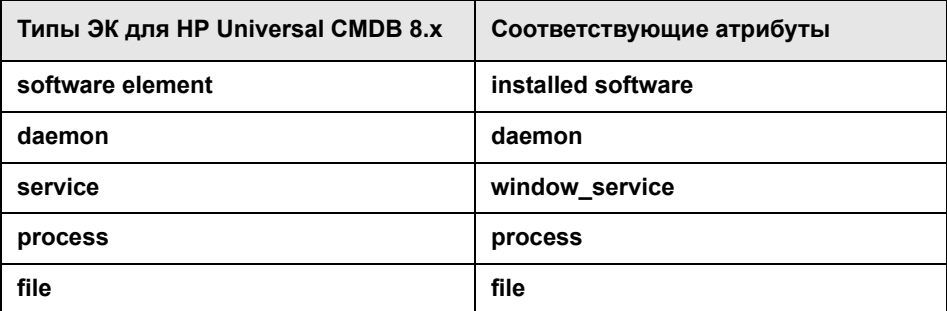

 **13 На панели Процесс изменения > Правило анализа воздействия обновите таблицу соответствующими типами ЭК.**

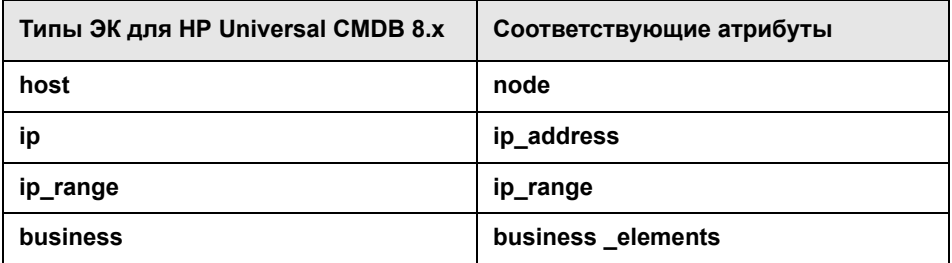

- **14 На панели Интеграции > Поля убедитесь в том, что настроенные в предыдущих действиях новые правила анализа применимы к соответствующим полям.**
- **15 Сохраните черновик набора конфигурации, как описано в разделе "Сохранение черновика набора [конфигурации](#page-81-0)" на стр. 82.**
- **16 Активируйте набор конфигурации, как показано в разделе "Активация изменений [конфигурации](#page-82-0)" на стр. 83.**

# **Настройка интеграции службы поддержки (Service Desk)**

**Настройка интеграции службы поддержки (service desk) отличается в зависимости от используемой службы поддержки.**

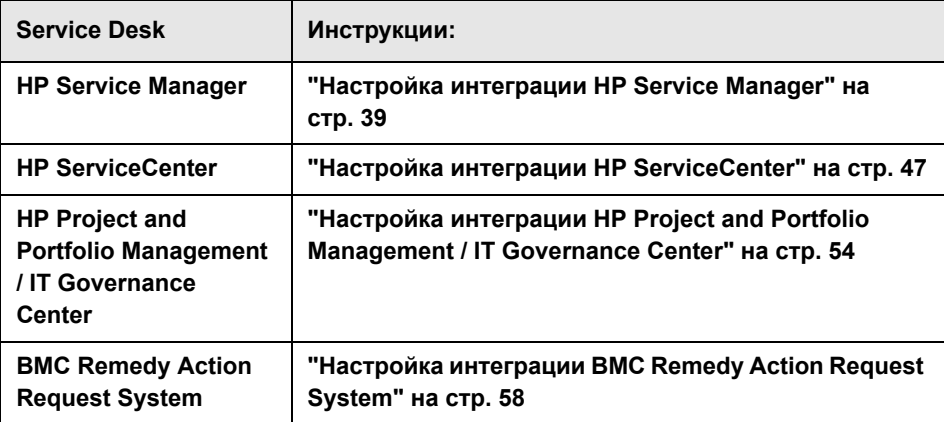

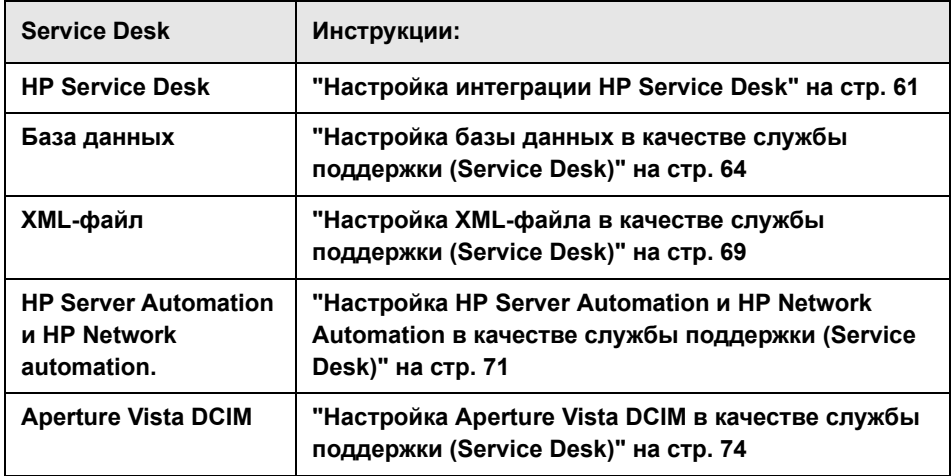

## <span id="page-38-0"></span>**Настройка интеграции HP Service Manager**

**В данной задаче описывается, как настроить HP Service Manager в качестве службы поддержки. Задача включает в себя следующие этапы.** 

- ➤ **"Этап 1: [Необходимые](#page-39-0) условия" ниже**
- ➤ **"Этап 2: [Выполнение](#page-42-0) средства настройки" на стр. 43**
- ➤ **"Этап 3: Применение изменений [конфигурации](#page-43-0)" на стр. 44**

**Внимание! Сервер, на котором установлены серверы HP Release Control HP Service Manager, должен находиться в одном часовом поясе.**

### <span id="page-39-0"></span>Этап 1: Необходимые условия

1 Убедитесь в наличии следующих сведений, которые необходимы в процессе настройки.

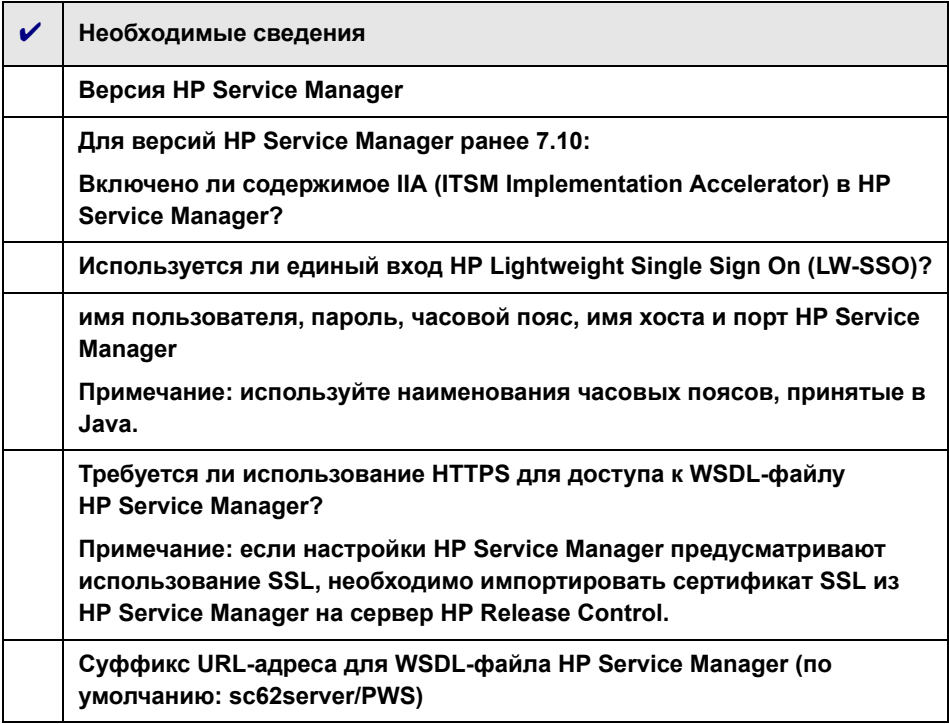

Примечание: Внутренняя служба балансировки нагрузки HP Service Manager сталкивается с техническими проблемами из-за того, что веб-службы не поддерживают перенаправление HTTP в HP Service Manager. Чтобы обеспечить работу HP Release Control с HP Service Мападег с настроенной системой балансировки нагрузки, необходимо настроить для HP Service Manager систему балансировки нагрузки, отличную от внутренней балансировки нагрузки HP Service Manager. Например, система Cisco CSS.

- 2 Если используется более ранняя версия HP Service Manager, чем 7.10. и содержимое IIA не включено: В клиенте HP Service Manager выберите Определение системы > Таблицы > cm3t. Добавьте поля actualEnd и actualStart. Установите тип данных Дата/время.
- 3 Если используется HP Service Manager версии 7.11 или более ранней: загрузите файлы выгрузки HP Release Control, выполнив следующие действия.
	- а В клиенте HP Service Manager выберите «Диспетчер Database Manager».
	- б Выберите параметр Импорт/загрузка из раскрывающегося меню.
	- в Загрузите соответствующие файлы HP Service Manager из <каталог установки HP Release Control>\examples\service-desk-examples\ ServiceManager\<соответствующая версия HP Service Manager>\unload-files.

Внимание! Если используется HP Service Manager 7.11 (webtier), файл выгрузки SMRC1.2 Demo v6.22.unl может перезаписать предыдущие настройки меню и формата. Данный файл позволяет получить доступ к интерфейсам HP Release Control, таким как календарь изменений, непосредственно из HP Service Manager 7.11.

Если вы предпочитаете выполнить вручную действия, выполняемые данным файлом выгрузки, см. "Приложение: Шаги, выполняемые вручную для SMRC1.2 Demo v6.22.unl" на **стр. 46.** 

- г Для каждого файла щелкните Загрузить на переднем плане.
- 4 Если используется HP Service Manager версии 7.11 (webtier): Скопируйте содержимое из <каталог установки HP Release Control>\example\ service-desk-examples\ServiceManager\service-manager-711\webtier\im ages\obj16 в соответствующий каталог HP Service Manager.
- 5 Если используется HP Service Manager версии 7.11 или более ранней: настройте URL-адрес сервера HP Release Control в **HP Service Manager:** 
	- а В НР Service Manager выберите Администрирование системы > Базовая конфигурация системы > Прочее > Запись системной информации.
	- б На вкладке Активные интеграции выберите HP Release Control.
	- в В поле URL-адрес сервера введите URL-адрес сервера **HP Release Control. Пример:**

http://server:8080/ccm

- 6 (По выбору) Если используется HP Service Manager только версии 9.20: Добавьте и включите интеграцию HP Release Control с HP Service Manager в Расширение функционала > Integration Manager в приложении HP Service Manager. Дополнительные сведения см. в документации по HP Service Manager.
- 7 У пользователей, работающих с HP Service Manager через HP Release Control, должны быть включены Возможности выполнения SOAP API. В HP Service Manager проверьте, что данный параметр активирован для соответствующих операторов.
- <span id="page-41-0"></span>8 (По выбору) При выполнении на следующем этапе средства настройки SdiConfigurer.bat некоторые поля HP Service Manager автоматически сопоставляются с полями HP Release Control. Если необходимо сопоставить любые дополнительные поля, выведите эти поля сейчас в HP Service Manager в объекте внешнего доступа ChangeRC/ChangeTaskRC. Эти поля сопоставляются в скриптах преобразования в шаге 3 "Этап 3: Применение изменений конфигурации" (см. стр. 44).

Примечание: Чтобы вывести и сопоставить поля, убедитесь в том, что используются объекты внешнего доступа ChangeRC и ChangeTaskRC, выделенные для HP Release Control, а не объекты внешнего доступа по умолчанию (Change и ChangeTask).

#### <span id="page-42-0"></span>Этап 2: Выполнение средства настройки

#### **B OC Windows:**

Выполните следующую команду из командной строки Windows:

<каталог установки HP Release Control>\bin\SdiConfigurer.bat

Для каждого вопроса введите свой выбор и нажмите Ввод. (См. сведения, проверка которых выполнялась в разделе «Необходимые условия»). В некоторых случаях выбор по умолчанию отображается в квадратных скобках в конце каждого вопроса.

Примечание: Если нажать клавишу Ввод без ввода текста, автоматически выбирается ответ по умолчанию.

На основании выбранных параметров средство настройки создает новые файлы конфигурации, в том числе ZIP-файл. Чтобы применить параметры конфигурации к HP Release Control, нажмите кнопку Добавить конфигурацию в набор конфигурации для загрузки ZIP-файла, как описано ниже.

#### **B OC Linux:**

- 1 Войти в систему Linux как пользователь root.
- 2 Выполните следующую команду, чтобы войти в HP Release Control с пользователем release-control:

su - release-control

- 3 Выполните команду cd bin, чтобы перейти в каталог установки **HP Release Control.**
- 4 Выполните следующую команду:

./SdiConfigurer.sh

**Для каждого вопроса введите свой выбор и нажмите ВВОД. (См. сведения, проверка которых выполнялась в разделе «Необходимые условия»). В некоторых случаях выбор по умолчанию отображается в квадратных скобках в конце каждого вопроса.**

### <span id="page-43-0"></span>**Этап 3: Применение изменений конфигурации**

 **1 В HP Release Control выберите Модуль > Администратор > вкладка Конфигурация > Интеграции> Адаптеры Service Desk, а затем нажмите кнопку Импорт набора конфигурации.**

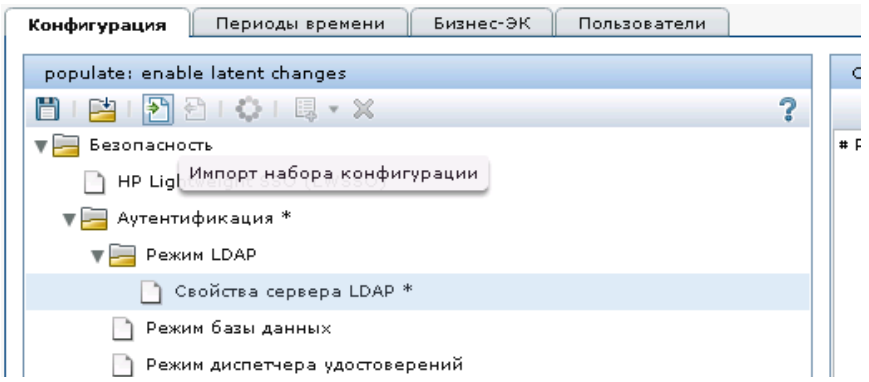

 **2 В диалоговом окне выбора файла для загрузки перейдите в <каталог установки HP Release Control>\bin\result откройте файл <имя адаптера>.zip.**

**Новый узел (с именем адаптера) будет добавлен в узле Интеграции > Адаптеры Service Desk. Узел содержит новые файлы конфигурации приложения службы поддержки, которые автономно отображаются в левой панели. Выберите файл конфигурации, и его содержимое отобразится в правой панели.**

<span id="page-43-1"></span> **3 Если дополнительные поля были выведены в шаге [8](#page-41-0) "[Этап](#page-39-0) 1: [Необходимые](#page-39-0) условия" (см. стр[. 42](#page-41-0)), сопоставьте данные поля в соответствующих скриптах преобразования (convertChange.js/ convertTask.js).** 

- > Чтобы просмотреть скрипты преобразования, выберите узел Интеграции > Адаптеры Service Desk > <имя адаптера>, а также выберите соответствующую вкладку на правой панели, в которой отображается файл.
- > Сведения об изменении скриптов см. в разделе "Изменение файлов конфигурации на вкладке «Конфигурация»" на стр. 82.
- 4 Приложение HP Release Control можно настроить на обновление HP Service Manager сведениями анализа. Для получения более подробных сведений см. Руководство пользователя HP Release Control
- 5 Сохраните черновик набора конфигурации. (См. "Сохранение черновика набора конфигурации" на стр. 82.)
- 6 После внесения всех необходимых изменений в конфигурацию активируйте черновик. (См. "Активация изменений конфигурации" на стр. 83.)

Примечание: Чтобы изменить параметры службы поддержки после начальной конфигурации, см. раздел о дополнительной настройке службы поддержки в документе Руководство пользователя **HP Release Control.** 

## <span id="page-45-0"></span>Приложение: Шаги, выполняемые вручную для SMRC1.2 Demo v6.22.unl

Файл SMRC1.2 Demo v6.22.unl позволяет получить доступ к интерфейсам HP Release Control непосредственно из HP Service Manager. Данный файл выгрузки может перезаписать предыдущие настройки меню и формата. В данном разделе описывается, как выполнить вручную действия, выполняемые данным файлом выгрузки.

### Выполнение вручную действий, производимых файлом SMRC1.2 Demo v6.22.unl

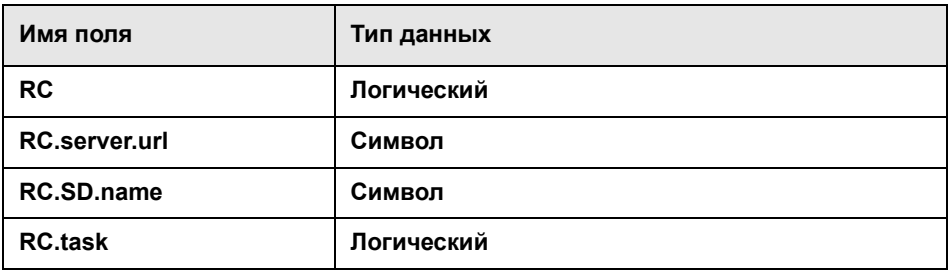

1 Добавьте в таблицу Info следующие четыре поля.

2 Используя Конструктор Form Designer, измените форму info.company.g, добавив следующие элементы управления.

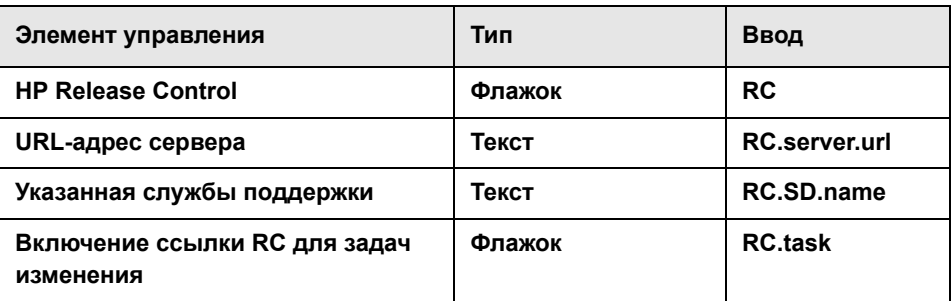

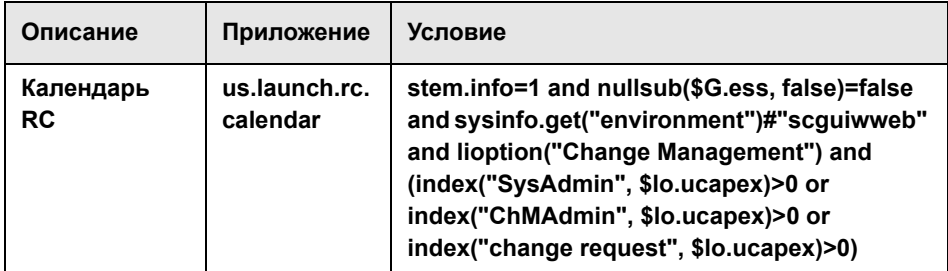

#### 3 Для имени меню ChM добавьте следующий параметр.

#### 4 Для имени меню СМ DETAIL добавьте следующий параметр.

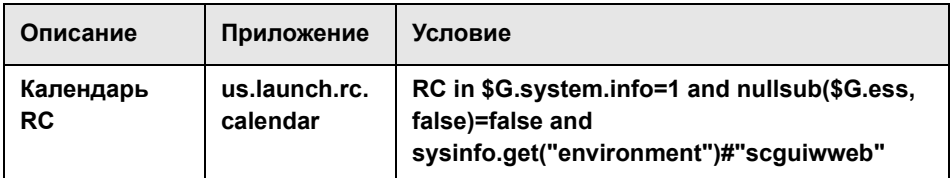

5 Чтобы проверить данное изменение, откройте незакрытое изменение в веб-клиенте и убедитесь, что параметр Календарь RC доступен в контекстном меню Подробные параметры.

## <span id="page-46-0"></span>Настройка интеграции HP ServiceCenter

В данной задаче описывается, как настроить HP ServiceCenter в качестве службы поддержки. Задача включает в себя следующие этапы.

- "Этап 1: Необходимые условия" ниже
- "Этап 2: Выполнение средства настройки" на стр. 51
- "Этап 3: Применение изменений конфигурации" на стр. 52

### <span id="page-47-0"></span>Этап 1: Необходимые условия

1 Убедитесь в наличии следующих сведений, которые необходимы в процессе настройки.

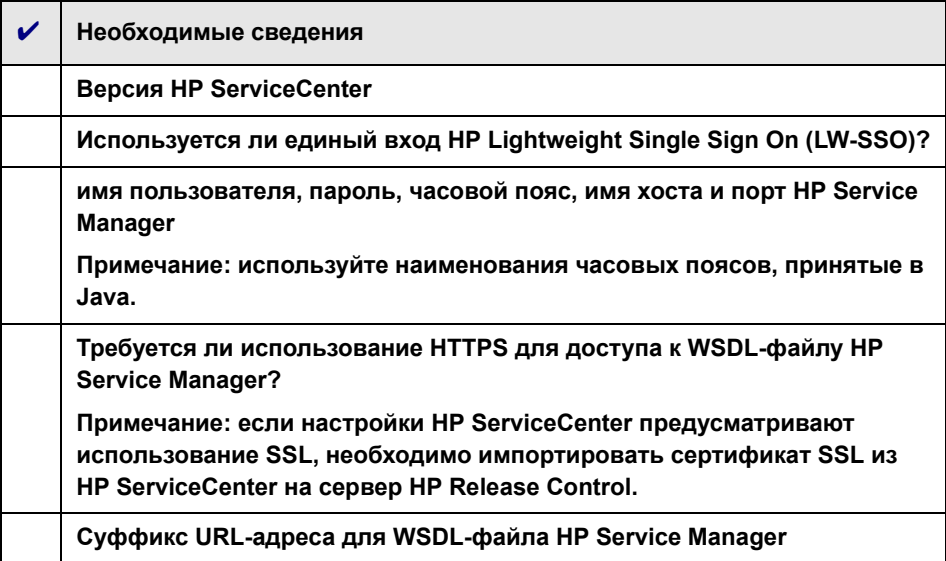

Примечание: Внутренняя служба балансировки нагрузки HP Service Мападег сталкивается с техническими проблемами из-за того, что веб-службы не поддерживают перенаправление HTTP в HP Service Manager. Чтобы обеспечить работу HP Release Control с HP Service **Manager с настроенной системой балансировки нагрузки,** необходимо настроить для HP Service Manager систему балансировки нагрузки, отличную от внутренней балансировки нагрузки HP Service Manager. Например, система Cisco CSS.

- 2 Загрузите файлы выгрузки HP Release Control, выполнив следующие действия.
	- а В клиенте HP ServiceCenter выберите Диспетчер Database Manager.
	- б Выберите параметр Импорт/загрузка из раскрывающегося меню.
	- в Загрузите соответствующий файл HP ServiceCenter из <каталог установки HP Release Control>\examples\service-desk-examples\ ServiceCenter\<cooтветствующий каталог HP ServiceCenter>\unload-files.
	- г Щелкните Загрузить на переднем плане.
- 3 В клиенте HP ServiceCenter (клиент Eclipse) выберите Определение системы > Таблицы > cm3r. Добавьте поля implementationEnd и implementationStart. Установите тип данных Дата/время и флажок Включить в интерфейс API.
- 4 В клиенте HP ServiceCenter выберите Определение системы > Таблицы > cm3t. Добавьте поля actualEnd и actualStart. Установите тип данных Дата/время и флажок Включить в интерфейс API.
- 5 Откройте соответствующие поля изменений приложения НР ServiceCenter.
	- а ВНР ServiceCenter выберите Навигация по меню > Инструменты > Конфигурация WSDL.
	- б В поле имя введите ст3г и нажмите Ввод.
	- в На вкладке «Политика данных» убедитесь в том, что следующие поля с соответствующими свойствами включены в список полей для доступа.

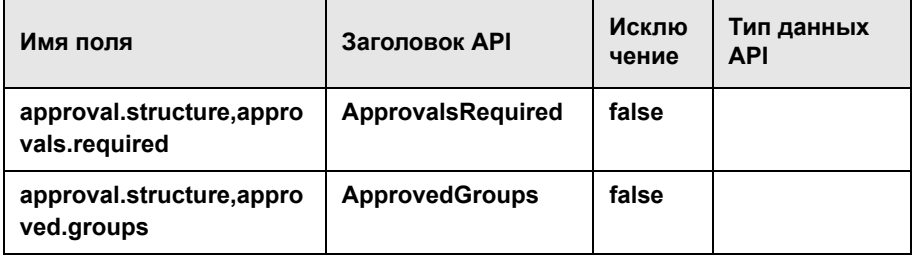

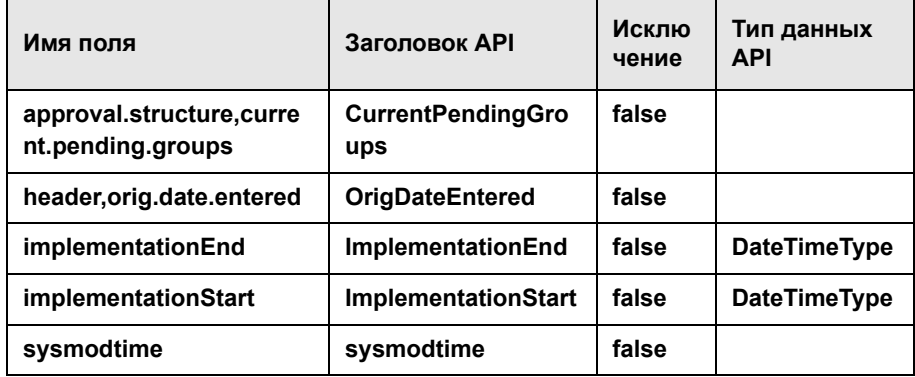

- г Нажмите кнопку Сохранить.
- 6 Откройте соответствующие поля задач приложения НР ServiceCenter.
	- а В НР ServiceCenter выберите Навигация по меню > Инструменты > Конфигурация WSDL.
	- б В поле имя введите cm3t и нажмите Ввод.
	- в На вкладке «Политика данных» убедитесь в том, что следующие поля с соответствующими свойствами включены в список полей для доступа.

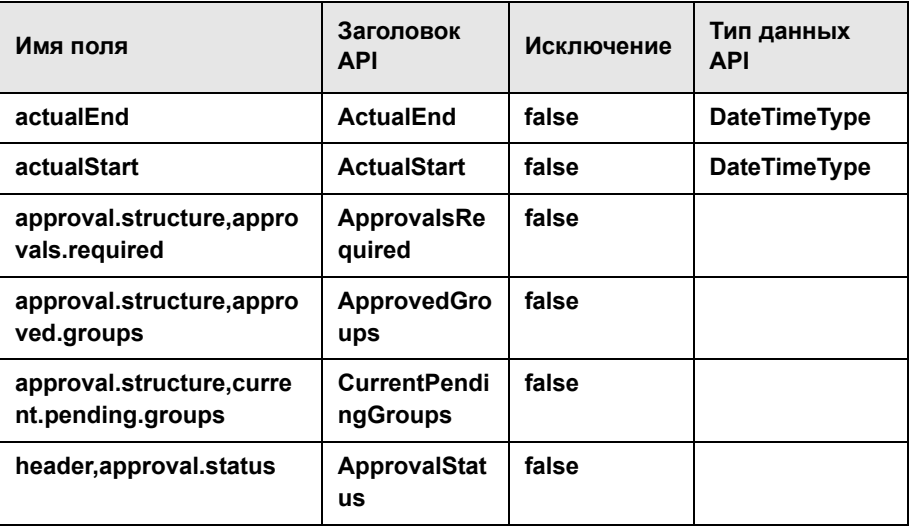

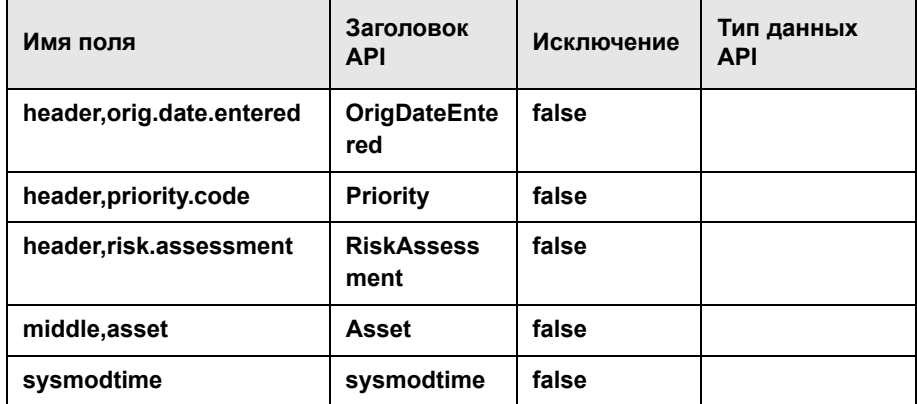

- г Нажмите кнопку Сохранить.
- 7 Перезапустите HP ServiceCenter
- <span id="page-50-1"></span>8 (По выбору) При выполнении на следующем этапе средства настройки SdiConfigurer.bat некоторые поля HP ServiceCenter автоматически сопоставляются с полями HP Release Control. Если необходимо сопоставить любые дополнительные поля, выведите эти поля сейчас в HP ServiceCenter в объекте внешнего доступа Change/ChangeTask. Эти поля сопоставляются в скриптах преобразования в шаге 3 "Этап 3: Применение изменений конфигурации" (см. стр. 53).

#### <span id="page-50-0"></span>Этап 2: Выполнение средства настройки

Выполните следующую команду из командной строки:

<каталог установки HP Release Control>\bin\SdiConfigurer.bat

Для каждого вопроса введите свой выбор и нажмите Ввод. (См. сведения, проверка которых выполнялась в разделе «Необходимые условия»). В некоторых случаях выбор по умолчанию отображается в квадратных скобках в конце каждого вопроса.

Примечание: Если нажать клавишу Ввод без ввода текста, автоматически выбирается ответ по умолчанию.

На основании выбранных параметров средство настройки создает новые файлы конфигурации, в том числе ZIP-файл. Чтобы применить параметры конфигурации к HP Release Control, нажмите кнопку Добавить конфигурацию в набор конфигурации для загрузки ZIP-файла, как описано ниже.

#### <span id="page-51-0"></span>Этап 3: Применение изменений конфигурации

1 В HP Release Control выберите Модуль > Администратор > вкладка Конфигурация > Интеграции> Адаптеры Service Desk, а затем нажмите кнопку Импорт набора конфигурации.

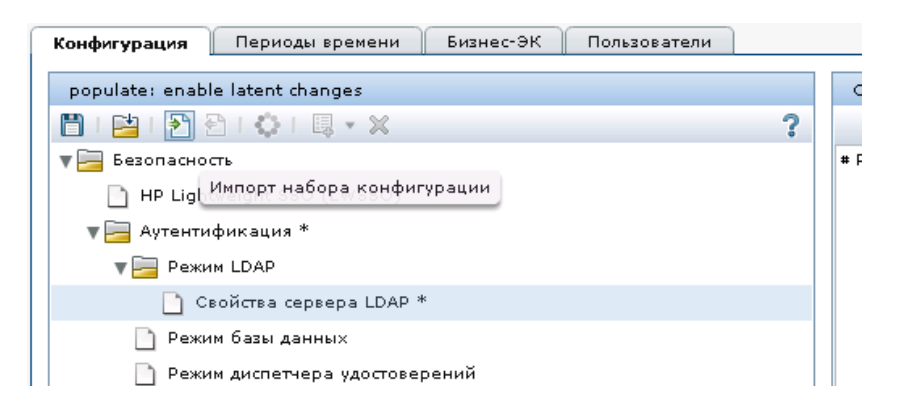

2 В диалоговом окне выбора файла для загрузки перейдите в <каталог установки HP Release Control>\bin\result откройте файл <имя адаптера>.zip.

Новый узел (с именем адаптера) будет добавлен в узле Интеграции > Адаптеры Service Desk. Узел содержит новые файлы конфигурации приложения службы поддержки, которые автономно отображаются в левой панели. Выберите файл конфигурации, и его содержимое отобразится в правой панели.

- <span id="page-52-0"></span>3 Если дополнительные поля были выведены в шаге 8 "Этап 1: Необходимые условия" (см. стр. 51), сопоставьте данные поля в соответствующих скриптах преобразования (convertChange.js/ convertTask.js).
	- Чтобы просмотреть скрипты преобразования, выберите узел Интеграции > Адаптеры Service Desk > <имя адаптера>, а также выберите соответствующую вкладку на правой панели, в которой отображается файл.
	- > Сведения об изменении скриптов см. в разделе "Изменение файлов конфигурации на вкладке «Конфигурация»" на стр. 82.
- 4 Сохраните черновик набора конфигурации. (См. "Сохранение черновика набора конфигурации" на стр. 82.)
- 5 После внесения всех необходимых изменений в конфигурацию активируйте черновик. (См. "Активация изменений конфигурации" на стр. 83.)
- 6 У пользователей, работающих с HP ServiceCenter через HP Release Control, должны быть включены Возможности выполнения SOAP API. В HP ServiceCenter проверьте, что данный параметр активирован для соответствующих операторов.

Примечание: Чтобы изменить параметры службы поддержки после начальной конфигурации, см. раздел о дополнительной настройке службы поддержки в документе Руководство пользователя **HP Release Control.** 

## <span id="page-53-0"></span>**Настройка интеграции HP Project and Portfolio Management / IT Governance Center**

**В данной задаче описывается, как настроить HP Project and Portfolio Management / IT Governance Center в качестве службы поддержки. Задача включает в себя следующие этапы.** 

- ➤ **"Этап 1: [Необходимые](#page-53-1) условия" ниже**
- ➤ **"Этап 2: [Выполнение](#page-55-0) средства настройки" на стр. 56**
- ➤ **"Этап 3: Применение изменений [конфигурации](#page-55-1)" на стр. 56**

### <span id="page-53-1"></span>**Этап 1: Необходимые условия**

 **1 Убедитесь в наличии следующих сведений, которые необходимы в процессе настройки.**

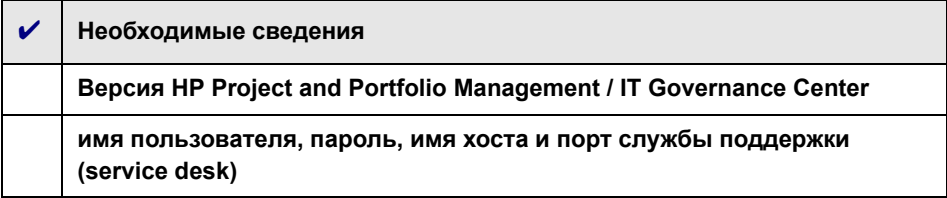

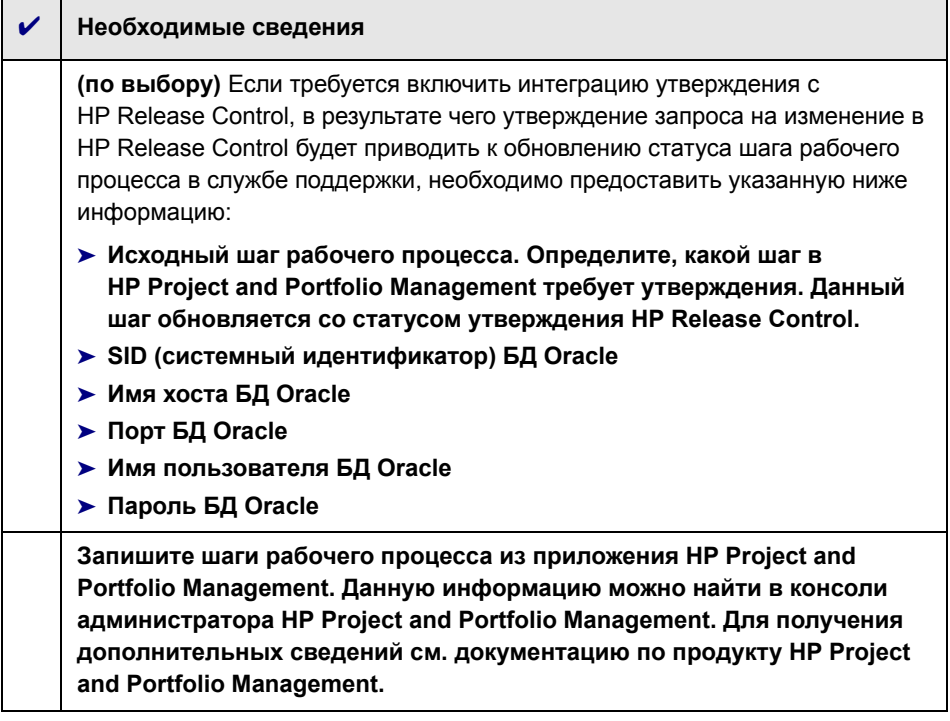

2 Для версий HP Project and Portfolio Management более ранних, чем 7.5: Если приложение службы поддержки HP Project and Portfolio Management / IT Governance Center синхронизировано с сервером СМDВ, добавьте новое поле запроса на изменение в HP Release Control с именем mam-ticket-id и типом текст. Примените правило анализа mam-ticket к данному полю, установив для правила анализа как уровень Изменение, так и уровень Задача.

Для получения сведений о создании новых полей запросов на изменения и применении правил анализа см. раздел о создании и изменении полей запросов на изменения в документе Руководство пользователя HP Release Control.

#### <span id="page-55-0"></span>**Этап 2: Выполнение средства настройки**

**Выполните следующую команду из командной строки:**

<каталог установки HP Release Control>\bin\SdiConfigurer.bat

**Для каждого вопроса введите свой выбор и нажмите ВВОД. (См. сведения, проверка которых выполнялась в разделе «Необходимые условия»). В некоторых случаях выбор по умолчанию отображается в квадратных скобках в конце каждого вопроса.** 

**Примечание: Если нажать клавишу ВВОД без ввода текста, автоматически выбирается ответ по умолчанию.** 

**На основании выбранных параметров средство настройки создает новые файлы конфигурации, в том числе ZIP-файл. Чтобы применить параметры конфигурации к HP Release Control, нажмите кнопку Добавить конфигурацию в набор конфигурации для загрузки ZIP-файла, как описано ниже.**

#### <span id="page-55-1"></span>**Этап 3: Применение изменений конфигурации**

 **1 В HP Release Control выберите Модуль > Администратор > вкладка Конфигурация > Интеграции> Адаптеры Service Desk, а затем нажмите кнопку Импорт набора конфигурации.**

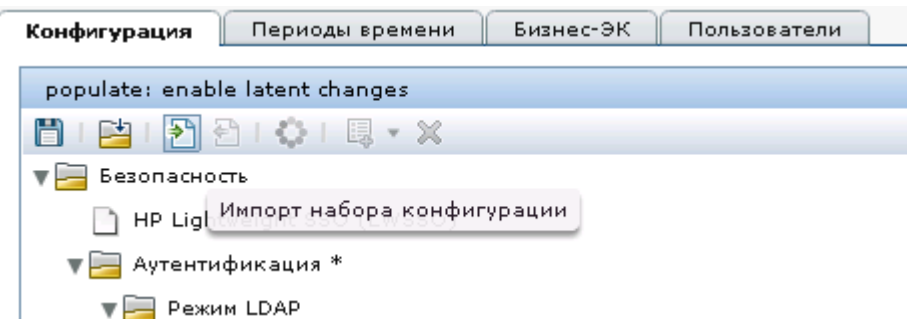

 **2 В диалоговом окне выбора файла для загрузки перейдите в <каталог установки HP Release Control>\bin\result откройте файл <имя адаптера>.zip.**

**Новый узел (с именем адаптера) будет добавлен в узле Интеграции > Адаптеры Service Desk. Узел содержит новые файлы конфигурации приложения службы поддержки, которые автономно отображаются в левой панели. Выберите файл конфигурации, и его содержимое отобразится в правой панели.**

- **3 Сопоставьте шаги рабочего процесса (записанные ранее при подготовке необходимых условий для конфигурации) из HP Project and Portfolio Management с именами статусов в HP Release Control в соответствующих скриптах преобразования (convertRelease.js/ convertChange.js).** 
	- ➤ **Чтобы просмотреть скрипты преобразования, выберите узел Интеграции > Адаптеры Service Desk > <имя адаптера>, а также выберите соответствующую вкладку на правой панели, в которой отображается файл.**
	- ➤ **Сведения об изменении скриптов см. в разделе "[Изменение](#page-81-1) файлов конфигурации на вкладке «[Конфигурация](#page-81-1)»" на стр. 82.**
- **4 Сохраните черновик набора конфигурации. (См. "[Сохранение](#page-81-0) черновика набора [конфигурации](#page-81-0)" на стр. 82.)**
- **5 После внесения всех необходимых изменений в конфигурацию активируйте черновик. (См. "Активация изменений [конфигурации](#page-82-0)" на стр[. 83](#page-82-0).)**

**Примечание: Чтобы изменить параметры службы поддержки после начальной конфигурации, см. раздел о дополнительной настройке службы поддержки в документе** *Руководство пользователя HP Release Control***.**

## <span id="page-57-0"></span>**Настройка интеграции BMC Remedy Action Request System**

**В данной задаче описывается, как настроить BMC Remedy Action Request System в качестве службы поддержки. Задача включает в себя следующие этапы.** 

- ➤ **"Этап 1: [Необходимые](#page-57-1) условия" ниже**
- ➤ **"Этап 2: [Выполнение](#page-57-2) средства настройки" на стр. 58**
- ➤ **"Этап 3: Копирование файлов BMC Remedy в [HP Release Control"](#page-58-0) на стр[. 59](#page-58-0)**
- ➤ **"Этап 4: Применение изменений [конфигурации](#page-59-0)" на стр. 60**

#### <span id="page-57-1"></span>**Этап 1: Необходимые условия**

**Убедитесь в наличии следующих сведений, которые необходимы в процессе настройки.**

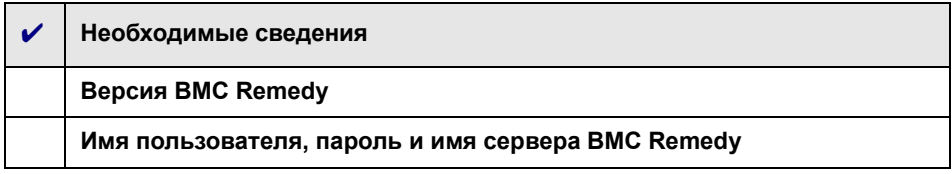

### <span id="page-57-2"></span>**Этап 2: Выполнение средства настройки**

**Выполните следующую команду из командной строки:**

<каталог установки HP Release Control>\bin\SdiConfigurer.bat

**Для каждого вопроса введите свой выбор и нажмите ВВОД. (См. сведения, проверка которых выполнялась в разделе «Необходимые условия»). В некоторых случаях выбор по умолчанию отображается в квадратных скобках в конце каждого вопроса.** 

**Примечание: Если нажать клавишу ВВОД без ввода текста, автоматически выбирается ответ по умолчанию.** 

На основании выбранных параметров средство настройки создает новые файлы конфигурации, в том числе ZIP-файл, Чтобы применить параметры конфигурации к HP Release Control, нажмите кнопку Добавить конфигурацию в набор конфигурации для загрузки ZIP-файла, как описано ниже.

### <span id="page-58-0"></span>Этап 3: Копирование файлов BMC Remedy в HP Release Control

Чтобы подключиться к приложению службы поддержки ВМС Remedy Action Request System, сначала необходимо убедиться в том, что определенные файлы BMC Remedy Action Request System доступны для сервера HP Release Control.

- 1 Остановите службу HP Release Control, для этого выполните следующие действия.
	- а В меню Windows выберите Пуск > Выполнить и введите команду services msc.
	- б В окне служб выберите HP ReleaseControl 9.20 <имя сервера> и щелкните Остановить службу.
- 2 Скопируйте файлы BMC Remedy в HP Release Control
	- > Если используется BMC Remedy ARS 5.0:
	- а Скопируйте файлы arapi50.jar и arutil50.jar из каталога установки BMC Remedy Action Request System в <каталог установки HP Release Control>\tomcat\lib.
	- б Скопируйте файлы arapi50.dll, arjni50.dll, arrpc50.dll и arutl50.dll из каталога установки ВМС Remedy Action Request System в <каталог установки HP Release Control >\apps\ccm\ WEB-INF\os lib\win32 Ha cepsepe HP Release Control.
	- > Если используется BMC Remedy ARS 7.0:
	- а Скопируйте файлы arapi70.jar и arutil70.jar из каталога установки **BMC Remedy Action Request System в <каталог установки** HP Release Control>\tomcat\lib.
- б Скопируйте все файлы библиотек Windows (\*.dll) из каталога установки ВМС Remedy Action Request System в <каталог установки HP Release Control >\apps\ccm\WEB-INF\os lib\win32 на сервере HP Release Control.
- 3 Запустите службу HP Release Control.

### <span id="page-59-0"></span>Этап 4: Применение изменений конфигурации

1 В HP Release Control выберите Модуль > Администратор > вкладка Конфигурация > Интеграции> Адаптеры Service Desk, а затем нажмите кнопку Импорт набора конфигурации.

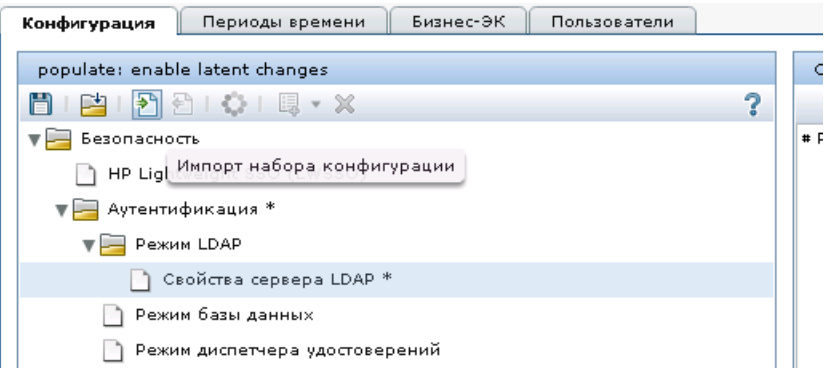

2 В диалоговом окне выбора файла для загрузки перейдите в <каталог установки HP Release Control>\bin\result откройте файл <имя адаптера>.zip.

Новый узел (с именем адаптера) будет добавлен в узле Интеграции > Адаптеры Service Desk. Узел содержит новые файлы конфигурации приложения службы поддержки, которые автономно отображаются в левой панели. Выберите файл конфигурации, и его содержимое отобразится в правой панели.

- 3 Сохраните черновик набора конфигурации. (См. "Сохранение черновика набора конфигурации" на стр. 82.)
- 4 После внесения всех необходимых изменений в конфигурацию активируйте черновик. (См. "Активация изменений конфигурации" на стр. 83.)

Примечание: Чтобы изменить параметры службы поддержки после начальной конфигурации, см. раздел о дополнительной настройке службы поддержки в документе Руководство пользователя **HP Release Control.** 

## <span id="page-60-0"></span>Настройка интеграции HP Service Desk

В данной задаче описывается, как настроить HP Service Desk в качестве службы поддержки. Задача включает в себя следующие этапы.

- "Этап 1: Необходимые условия" ниже
- "Этап 2: Выполнение средства настройки" ниже
- > "Этап 3: Скопируйте файлы HP Service Desk в HP Release Control" на **стр. 62**
- "Этап 4: Применение изменений конфигурации" на стр. 63

### <span id="page-60-1"></span>Этап 1: Необходимые условия

Убедитесь в наличии следующих сведений, которые необходимы в процессе настройки.

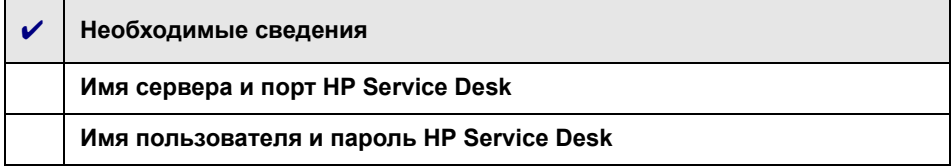

#### <span id="page-61-0"></span>Этап 2: Выполнение средства настройки

Выполните следующую команду из командной строки:

<каталог установки HP Release Control>\bin\SdiConfigurer.bat

Для каждого вопроса введите свой выбор и нажмите Ввод. (См. сведения, проверка которых выполнялась в разделе «Необходимые условия»). В некоторых случаях выбор по умолчанию отображается в квадратных скобках в конце каждого вопроса.

Примечание: Если нажать клавишу Ввод без ввода текста, автоматически выбирается ответ по умолчанию.

На основании выбранных параметров средство настройки создает новые файлы конфигурации, в том числе ZIP-файл. Чтобы применить параметры конфигурации к HP Release Control, нажмите кнопку Добавить конфигурацию в набор конфигурации для загрузки ZIP-файла, как описано ниже.

#### <span id="page-61-1"></span>Этап 3: Скопируйте файлы HP Service Desk в HP Release Control

Чтобы подключиться к приложению службы поддержки BMC Remedy Action Request System, сначала необходимо убедиться в том, что определенные файлы BMC Remedy Action Request System доступны для сервера HP Release Control.

- 1 Остановите службу HP Release Control, для этого выполните следующие действия.
	- а В меню Windows выберите Пуск > Выполнить и введите команду services.msc.
	- б В окне служб выберите HP ReleaseControl 9.20 <имя сервера> и щелкните Остановить службу.
- 2 Скопируйте файл web-api.jar из каталога servicepages\webapps\ sd-sp45\WEB-INF\lib приложения HP Service Desk и вставьте его в <каталог установкиНР Release Control>\tomcat\lib. Запустите службу **HP Release Control.**
- 3 Запустите службу HP Release Control.

### <span id="page-62-0"></span>Этап 4: Применение изменений конфигурации

1 В HP Release Control выберите Модуль > Администратор > вкладка Конфигурация > Интеграции> Адаптеры Service Desk, а затем нажмите кнопку Импорт набора конфигурации.

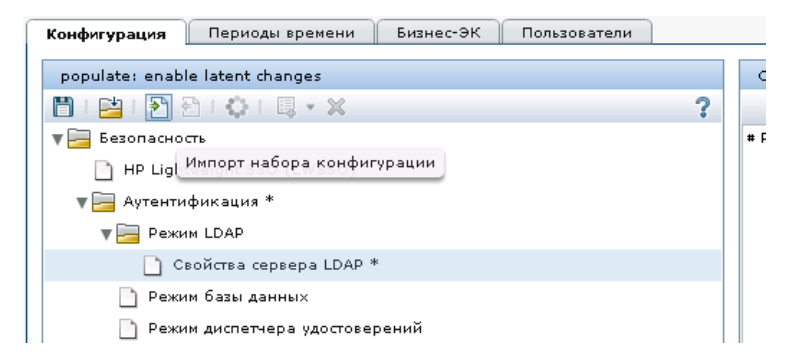

2 В диалоговом окне выбора файла для загрузки перейдите в <каталог установки HP Release Control>\bin\result откройте файл <имя адаптера>.zip.

Новый узел (с именем адаптера) будет добавлен в узле Интеграции > Адаптеры Service Desk. Узел содержит новые файлы конфигурации приложения службы поддержки, которые автономно отображаются в левой панели. Выберите файл конфигурации, и его содержимое отобразится в правой панели.

- 3 Сохраните черновик набора конфигурации. (См. "Сохранение черновика набора конфигурации" на стр. 82.)
- 4 После внесения всех необходимых изменений в конфигурацию активируйте черновик. (См. "Активация изменений конфигурации" на стр. 83.)

**Примечание: Чтобы изменить параметры службы поддержки после начальной конфигурации, см. раздел о дополнительной настройке службы поддержки в документе** *Руководство пользователя HP Release Control***.**

## <span id="page-63-0"></span>**Настройка базы данных в качестве службы поддержки (Service Desk)**

**В данной задаче описывается, как настроить базу данных в качестве службы поддержки. Задача включает в себя следующие этапы.** 

- ➤ **"Этап 1: [Необходимые](#page-64-0) условия" ниже**
- ➤ **"Этап 2: [Выполнение](#page-66-0) средства настройки" на стр. 67**
- ➤ **"Этап 3: Применение изменений [конфигурации](#page-67-0)" на стр. 68**

## <span id="page-64-0"></span>**Этап 1: Необходимые условия**

**В зависимости от используемой базы данных, убедитесь в наличии следующих сведений подключения и свойств базы данных, которые понадобятся в процессе настройки.**

**Для баз данных Oracle и MS-SQL**

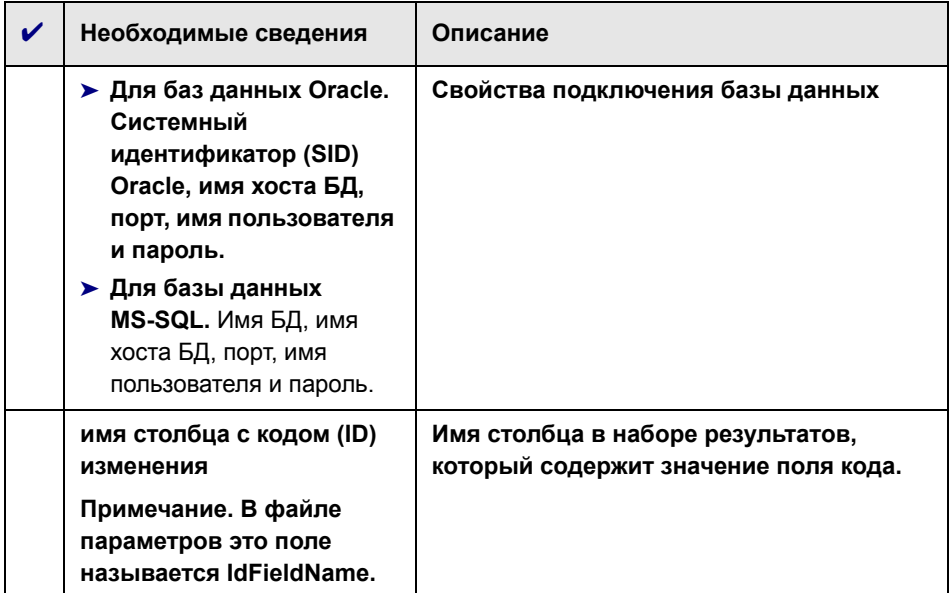

## **Глава 1 • Установка и развертывание HP Release Control**

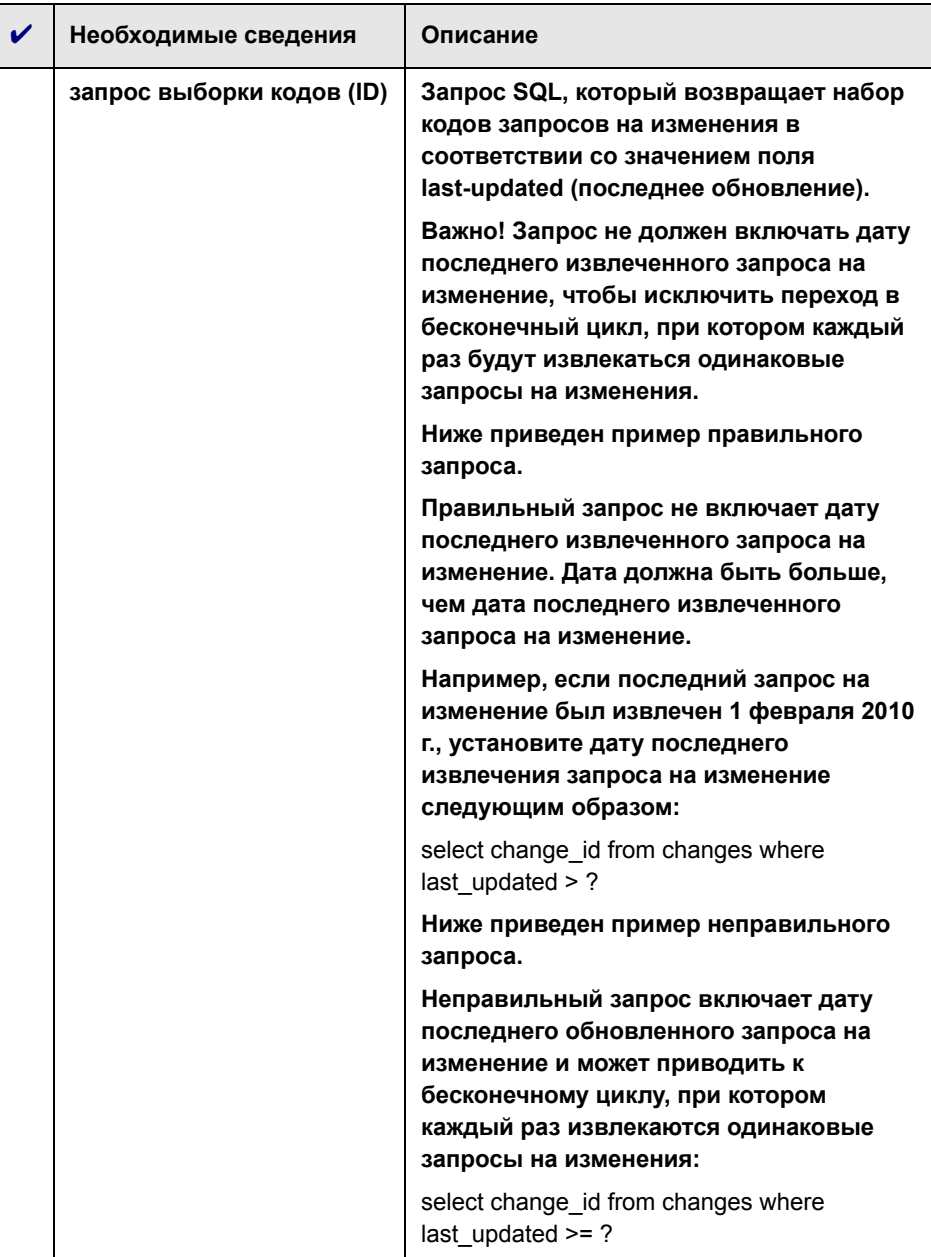

#### Глава 1 • Установка и развертывание HP Release Control

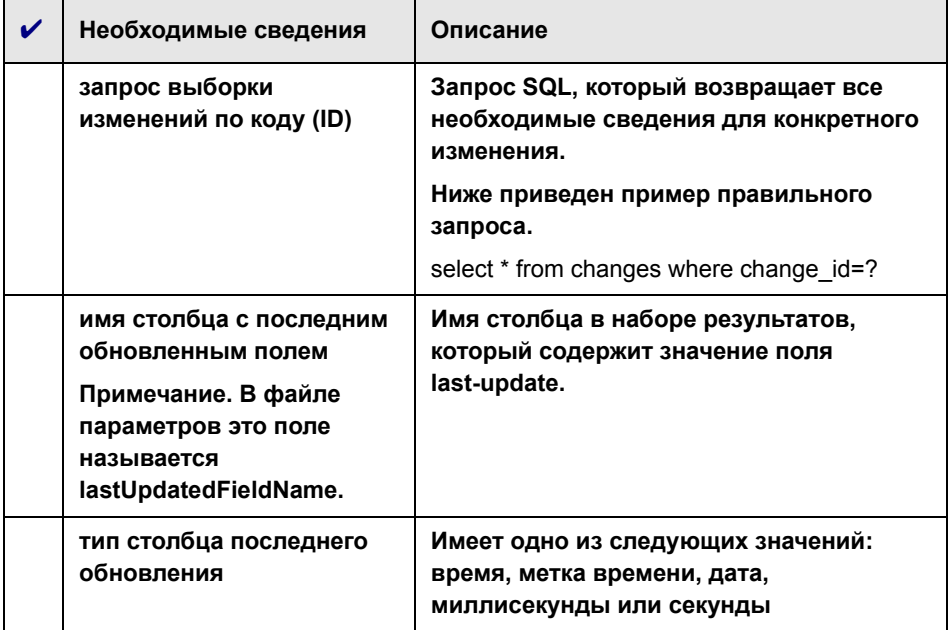

### <span id="page-66-0"></span>Этап 2: Выполнение средства настройки

Выполните следующую команду из командной строки:

<каталог установки HP Release Control>\bin\SdiConfigurer.bat

Для каждого вопроса введите свой выбор и нажмите Ввод. (См. сведения, проверка которых выполнялась в разделе «Необходимые условия»). В некоторых случаях выбор по умолчанию отображается в квадратных скобках в конце каждого вопроса.

Примечание: Если нажать клавишу Ввод без ввода текста, автоматически выбирается ответ по умолчанию.

На основании выбранных параметров средство настройки создает новые файлы конфигурации. в том числе ZIP-файл. Чтобы применить параметры конфигурации к HP Release Control, нажмите кнопку Добавить конфигурацию в набор конфигурации для загрузки ZIP-файла, как описано ниже.

### <span id="page-67-0"></span>Этап 3: Применение изменений конфигурации

1 В HP Release Control выберите Модуль > Администратор > вкладка Конфигурация > Интеграции> Адаптеры Service Desk, а затем нажмите кнопку Импорт набора конфигурации.

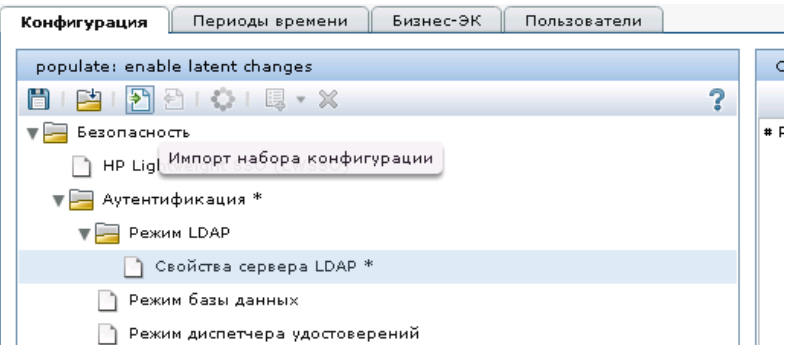

2 В диалоговом окне выбора файла для загрузки перейдите в <каталог установки HP Release Control>\bin\result откройте файл <имя адаптера>.zip.

Новый узел (с именем адаптера) будет добавлен в узле Интеграции > Адаптеры Service Desk. Узел содержит новые файлы конфигурации приложения службы поддержки, которые автономно отображаются в левой панели. Выберите файл конфигурации, и его содержимое отобразится в правой панели.

- 3 Сохраните черновик набора конфигурации. (См. "Сохранение черновика набора конфигурации" на стр. 82.)
- 4 После внесения всех необходимых изменений в конфигурацию активируйте черновик. (См. "Активация изменений конфигурации" на стр. 83.)

Примечание: Чтобы изменить параметры службы поддержки после начальной конфигурации, см. раздел о дополнительной настройке службы поддержки в документе Руководство пользователя **HP Release Control.** 

## <span id="page-68-0"></span>Настройка XML-файла в качестве службы поддержки (Service Desk)

В данной задаче описывается, как настроить ХМL-файл в качестве службы поддержки. Задача включает в себя следующие этапы.

- "Этап 1: Необходимые условия" ниже
- "Этап 2: Выполнение средства настройки" ниже
- "Этап 3: Применение изменений конфигурации" на стр. 70

### <span id="page-68-1"></span>Этап 1: Необходимые условия

- 1 Проверьте папку, в которую помещаются XML-файлы, а затем извлекаются приложением HP Release Control. Данная информация понадобится для средства настройки, которое будет выполняться на следующем этапе.
- 2 Убедитесь в том, что у пользователя HP Release Control имеются права на чтение для каталога, в который помещаются запросы приложения службы поддержки в формате XML-файла.

#### <span id="page-69-0"></span>Этап 2: Выполнение средства настройки

Выполните следующую команду из командной строки:

<каталог установки HP Release Control>\bin\SdiConfigurer.bat

Для каждого вопроса введите свой выбор и нажмите Ввод. (См. сведения, проверка которых выполнялась в разделе «Необходимые условия»). В некоторых случаях выбор по умолчанию отображается в квадратных скобках в конце каждого вопроса.

Примечание: Если нажать клавишу Ввод без ввода текста, автоматически выбирается ответ по умолчанию.

На основании выбранных параметров средство настройки создает новые файлы конфигурации, в том числе ZIP-файл. Чтобы применить параметры конфигурации к HP Release Control, нажмите кнопку Добавить конфигурацию в набор конфигурации для загрузки ZIP-файла, как описано ниже.

#### <span id="page-69-1"></span>Этап 3: Применение изменений конфигурации

1 В HP Release Control выберите Модуль > Администратор > вкладка Конфигурация > Интеграции> Адаптеры Service Desk, а затем нажмите кнопку Импорт набора конфигурации.

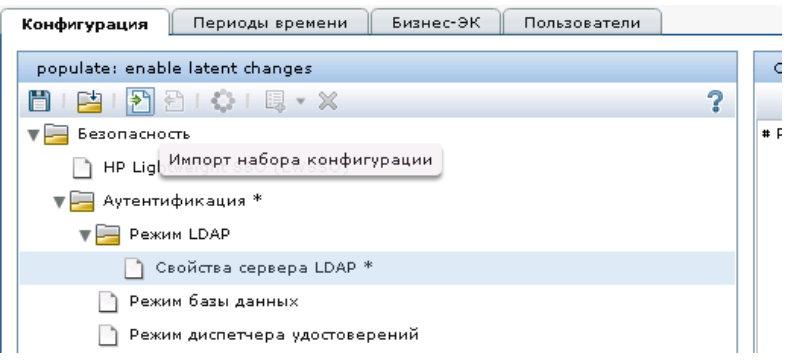

2 В диалоговом окне выбора файла для загрузки перейдите в <каталог установки HP Release Control>\bin\result откройте файл <имя адаптера>.zip.

Новый узел (с именем адаптера) будет добавлен в узле Интеграции > Адаптеры Service Desk. Узел содержит новые файлы конфигурации приложения службы поддержки, которые автономно отображаются в левой панели. Выберите файл конфигурации, и его содержимое отобразится в правой панели.

- 3 Сохраните черновик набора конфигурации. (См. "Сохранение черновика набора конфигурации" на стр. 82.)
- 4 После внесения всех необходимых изменений в конфигурацию активируйте черновик. (См. "Активация изменений конфигурации" на стр. 83.)

Примечание: Чтобы изменить параметры службы поддержки после начальной конфигурации, см. раздел о дополнительной настройке службы поддержки в документе Руководство пользователя **HP Release Control.** 

## <span id="page-70-0"></span>Настройка HP Server Automation и HP Network Automation в качестве службы поддержки (Service Desk)

В данной задаче описывается, как настроить <service desk> в качестве службы поддержки. Задача включает в себя следующие этапы.

- "Этап 1: Необходимые условия" ниже
- "Этап 2: Выполнение средства настройки" ниже
- "Этап 3: Применение изменений конфигурации" на стр. 73

### <span id="page-71-0"></span>Этап 1: Необходимые условия

1 Убедитесь в наличии следующих сведений, которые необходимы в процессе настройки.

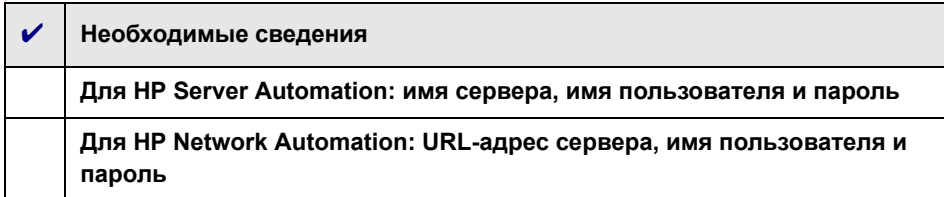

## <span id="page-71-1"></span>Этап 2: Выполнение средства настройки

Выполните следующую команду из командной строки:

<каталог установки HP Release Control>\bin\SdiConfigurer.bat

Для каждого вопроса введите свой выбор и нажмите Ввод. (См. сведения, проверка которых выполнялась в разделе «Необходимые условия»). В некоторых случаях выбор по умолчанию отображается в квадратных скобках в конце каждого вопроса.

Примечание: Если нажать клавишу Ввод без ввода текста, автоматически выбирается ответ по умолчанию.

На основании выбранных параметров средство настройки создает новые файлы конфигурации, в том числе ZIP-файл. Чтобы применить параметры конфигурации к HP Release Control, нажмите кнопку Добавить конфигурацию в набор конфигурации для загрузки ZIP-файла, как описано ниже.
#### **Этап 3: Применение изменений конфигурации**

 **1 В HP Release Control выберите Модуль > Администратор > вкладка Конфигурация > Интеграции> Адаптеры Service Desk, а затем нажмите кнопку Импорт набора конфигурации.**

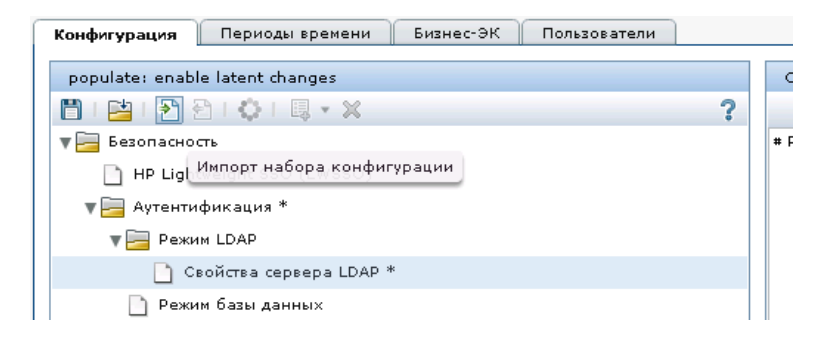

 **2 В диалоговом окне выбора файла для загрузки перейдите в <каталог установки HP Release Control>\bin\result откройте файл <имя адаптера>.zip.**

**Новый узел (с именем адаптера) будет добавлен в узле Интеграции > Адаптеры Service Desk. Узел содержит новые файлы конфигурации приложения службы поддержки, которые автономно отображаются в левой панели. Выберите файл конфигурации, и его содержимое отобразится в правой панели.**

- **3 Сохраните черновик набора конфигурации. (См. "[Сохранение](#page-81-0) черновика набора [конфигурации](#page-81-0)" на стр. 82.)**
- **4 После внесения всех необходимых изменений в конфигурацию активируйте черновик. (См. "Активация изменений [конфигурации](#page-82-0)" на стр[. 83](#page-82-0).)**

**Примечание: Чтобы изменить параметры службы поддержки после начальной конфигурации, см. раздел о дополнительной настройке службы поддержки в документе** *Руководство пользователя HP Release Control***.**

# Настройка Aperture Vista DCIM в качестве службы поддержки (Service Desk)

В данной задаче описывается, как настроить Aperture Vista DCIM в качестве службы поддержки. Задача включает в себя следующие этапы.

- "Этап 1: Необходимые условия" ниже
- $\triangleright$  "Этап 2: Выполните SQL, чтобы создать представление HP Release Control в базе данных Aperture Vista DCIM" ниже
- "Этап 3: Выполнение средства настройки" на стр. 74
- "Этап 4: Применение изменений конфигурации" на стр. 75

#### <span id="page-73-0"></span>Этап 1: Необходимые условия

1 Убедитесь в наличии следующих сведений, которые необходимы в процессе настройки.

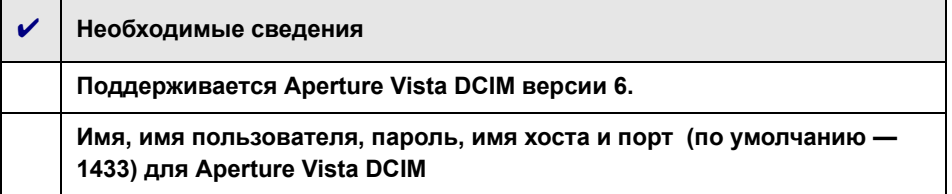

# <span id="page-73-1"></span>Этап 2: Выполните SQL, чтобы создать представление **HP Release Control в базе данных Aperture Vista DCIM**

- 1 Подключитесь к базе данных Aperture Vista DCIM. (См. сведения, проверка которых выполнялась в разделе «Необходимые условия» для имени базы данных Aperture Vista DCIM).
- 2 Запустите файл <каталог установки HP Release Control>\\examples \service-desk-examples\ApertureVista\CreateRcView.sql.

#### <span id="page-73-2"></span>Этап 3: Выполнение средства настройки

Выполните следующую команду из командной строки:

<каталог установки HP Release Control>\bin\SdiConfigurer.bat

Выберите параметр 10 для каждого вопроса, введите свой выбор и нажмите клавишу Ввод. (См. сведения, проверка которых выполнялась в разделе «Необходимые условия»). В некоторых случаях выбор по умолчанию отображается в квадратных скобках в конце каждого вопроса.

Примечание: Если нажать клавишу Ввод без ввода текста, автоматически выбирается ответ по умолчанию.

На основании выбранных параметров средство настройки создает новые файлы конфигурации, в том числе ZIP-файл. Чтобы применить параметры конфигурации к HP Release Control, нажмите кнопку Добавить конфигурацию в набор конфигурации для загрузки ZIP-файла, как описано ниже.

#### <span id="page-74-0"></span>Этап 4: Применение изменений конфигурации

1 В HP Release Control выберите Модуль > Администратор > вкладка Конфигурация > Интеграции> Адаптеры Service Desk, а затем нажмите кнопку Импорт набора конфигурации.

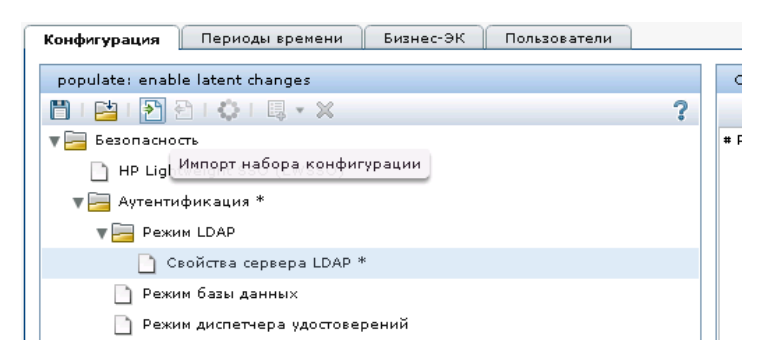

2 В диалоговом окне выбора файла для загрузки перейдите в <каталог установки HP Release Control>\bin\result откройте файл <имя адаптера>.zip.

Новый узел (с именем адаптера) будет добавлен в узле Интеграции > Адаптеры Service Desk. Узел содержит новые файлы конфигурации приложения службы поддержки, которые автономно отображаются в левой панели. Выберите файл конфигурации, и его содержимое отобразится в правой панели.

- 3 В разделе EMAC URL part1 файла convert.js введите URL-адрес сервера Aperture Vista вместо поля aperture vista host (см. "Изменение файлов конфигурации на вкладке «Конфигурация»" на стр. 82).
- 4 Сохраните черновик набора конфигурации. (См. "Сохранение черновика набора конфигурации" на стр. 82.)
- 5 После внесения всех необходимых изменений в конфигурацию активируйте черновик. (См. "Активация изменений конфигурации" на стр. 83.)

Примечание: Чтобы изменить параметры службы поддержки после начальной конфигурации, см. раздел о дополнительной настройке службы поддержки в документе Руководство пользователя **HP Release Control.** 

# Настройка веб-сервера

Приложение HP Release Control можно развернуть для работы с веб-сервером. Один из следующих веб-серверов можно установить на одном компьютере с приложением HP Release Control:

- > Microsoft Internet Information Services (IIS) 5.х или 6.х
- > Apache HTTP Server 2.2x

Пакет установки Apache находится в каталоге <каталог установки HP Release Control>\utilities\webServerConfigurer\apache.

**Примечание: Приложение HP Release Control нельзя настроить с сервером Apache, если на сервере уже установлен и активирован веб-сервер Microsoft IIS, так как по умолчанию для обоих серверов используется порт 80. Сначала необходимо остановить веб-сервер Microsoft IIS. После завершения установки можно настроить веб-сервер Apache для работы с другом портом (например, 90), а затем перезапустить IIS.**

**Настройка веб-сервера может понадобиться в следующих случаях:**

- ➤ **используется стороннее решение для управления удостоверениями, например, CA SiteMinder;**
- ➤ **развертывается система балансировка нагрузки ПО, которая не может использовать протокол AJP для обмена данными с Tomcat в кластерной среде.**

**Для настройки веб-сервера используйте служебную программу WebServerConfigurer**

**Примечание: после установки веб-сервера убедитесь в том, что порт сервера указан в поле Адрес сервера (Модуль > Администратор > вкладка Конфигурация панель > Сервер. Если адрес сервера настроен неправильно, отправка сообщений и отчетов может работать ненадлежащим образом. Дополнительные сведения см. в разделе "Панель «Сервер»" на стр. 668.**

#### **Использование служебной программы Web Server Configure.**

**Выполните следующую команду:**

<каталог установки HP Release Control>\bin\WebServerConfigurer.bat <параметры>

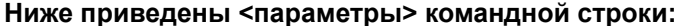

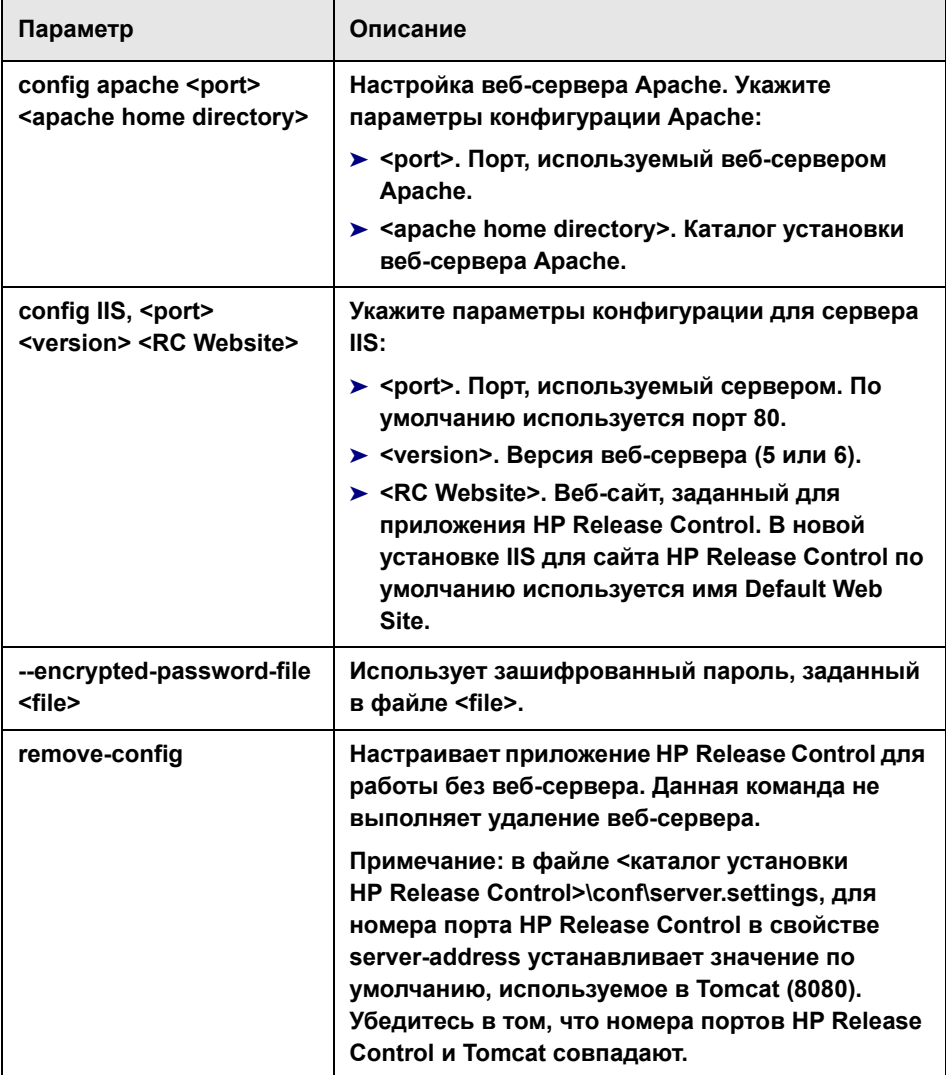

#### Пример:

> Чтобы установить сервер Apache, выполните следующую команду:

<каталог установки HP Release Control>\bin\WebServerConfigurer.bat install apache "C:\Apache Software Foundation\Apache 2.2"

> Чтобы настроить сервер IIS версии 6 для веб-сайта по умолчанию, выполните следующую команду:

<каталог установки HP Release Control>\bin\WebServerConfigurer.bat config IIS 6 "Default Web Site"

#### Внимание!

- > После настройки веб-сервера IIS с помощью служебной программы webServerConfigurer фильтр ISAPI, отвечающий за перенаправление с сервера IIS на сервер Tomcat приложения HP Release Control, может иметь статус Неизвестный. После входа первого пользователя в приложение HP Release Control статус фильтра ISAPI должен обновиться на Готов.
- > Нельзя настроить веб-сервер IIS с уже существующим и запущенным фильтром ISAPI. Сначала необходимо удалить предыдущую установку фильтра mod jk ISAPI, а затем использовать служебную программу webServerConfigurer, чтобы настроить IIS для приложения HP Release Control.
- > Чтобы удалить конфигурацию веб-сервера, выполните следующую команду:

<каталог установки HP Release Control>\bin\WebServerConfigurer.bat remove-config

# **Доступ к HP Release Control через обратный прокси-сервер**

**Доступ к HP Release Control можно включить через обратный прокси-сервер (SRP).**

**Включение доступа к HP Release Control через SRP.**

<span id="page-79-0"></span> **1 Сопоставьте пути для /ccm и /rcdocs с URL-адресами удаленного сервера, на котором установлено приложение HP Release Control.**

**Например, если в качестве обратного прокси-сервера используется сервер Apache, добавьте следующие строки в файл https.conf:**

ProxyPass /ccm http://<RC\_HOST\_NAME>:<RC\_HTTP\_PORT>/ccm ProxyPassReverse /ccm http://<RC\_HOST\_NAME>:<RC\_HTTP\_PORT>/ccm ProxyPass /rcdocs http://<RC\_HOST\_NAME>:<RC\_HTTP\_PORT>/rcdocs ProxyPassReverse /rcdocs http://<RC\_HOST\_NAME>:<RC\_HTTP\_PORT>/rcdocs

**/rcdocs должен быть настроен на обратном прокси-сервере в качестве дополнительного приложения помимо ccm.**

 **2 Сохраните файл и перезапустите сервер Apache, чтобы настройки вступили в силу.**

**URL-адрес доступа к HP Release Control должен указывать на обратный прокси-узел. Пример:**

**http://<прокси\_узел>/ccm и http://<прокси\_узел>/rcdocs соответственно.**

**Примечание: Для различных типов обратных прокси-серверов могут потребоваться различные шаги настройки. Подробные сведения см. в документации по прокси-серверу.**

#### Использование HTTPS с SRP.

- 1 Настройте HP Release Control для работы по протоколу HTTPS с самозаверяющимся сертификатом или сертификатом ЦС.
- 2 Экспортируйте сертификат безопасности из HP Release Control, а затем импортируйте его в хранилище доверия на вашем прокси-сервере.

Примечание: На сервере Apache хранилище доверия (файл cacerts) не входит в установку. Возможно понадобится создать новый файл cacerts с кодировкой РЕМ. Подробные сведения см. в документации Apache.

3 Следуйте инструкциям в шаге 1 на стр. 80, а также добавьте строки в файл https.conf, если используется сервер Apache.

# <span id="page-81-2"></span>**Работа с параметрами конфигурации HP Release Control**

**Вкладка «Конфигурация» в модуле «Администратор» позволяет определять параметры конфигурации, необходимые для настройки среды. В данном разделе описываются следующие типичные задачи, выполняемые на вкладке «Конфигурация». Данные задачи используются в процессе конфигурации.**

- ➤ **"Изменение файлов конфигурации на вкладке «[Конфигурация](#page-81-1)»" на стр[. 82](#page-81-1)**
- ➤ **"Сохранение черновика набора [конфигурации](#page-81-0)" на стр. 82**
- ➤ **"Активация изменений [конфигурации](#page-82-0)" на стр. 83**

# <span id="page-81-1"></span>**Изменение файлов конфигурации на вкладке «Конфигурация»**

**Некоторые параметры конфигурации определяются в файлах конфигурации (например, в скриптах и файлах XML), которые доступны на вкладке «Конфигурация». В этой задаче описывается, как изменять такие файлы.**

#### **Изменение файлов конфигурации.**

- **1 В HP Release Control выберите Модуль > Администратор > вкладка Конфигурация , а затем выберите файл конфигурации, который требуется изменить. Содержимое этого файла отобразится в правой панели.**
- **2 После внесения необходимых изменений в файл панели нажмите кнопку Сохранить текущий редактируемый набор конфигурации, чтобы открыть диалоговое окно «Сохранить как черновик» и сохранить измененный набор конфигурации как черновик.**

## <span id="page-81-3"></span><span id="page-81-0"></span>**Сохранение черновика набора конфигурации**

**Новый набор конфигурации изначально сохраняется в виде черновика. Черновик — это набор конфигураций, который пока не был активирован. Только после того, как черновик активирован, новые свойства конфигурации будут применены к HP Release Control. (См. "Активация изменений [конфигурации](#page-82-0)" на стр. 83.)**

#### **Сохранение черновика набора конфигурации**

- **1 Выберите Модуль > Администратор > вкладка Конфигурация и внесите необходимые изменения в конфигурацию.**
- **2 В левой панели нажмите кнопку Сохранить текущий редактируемый набор конфигурации для открытия диалогового окна «Сохранить как черновик» и сохранения измененного набора конфигурации в виде черновика.**
- **3 В поле Имя черновика введите имя черновика и нажмите кнопку Сохранить.**

#### <span id="page-82-0"></span>**Активация изменений конфигурации**

**В данном разделе объясняется, как активировать черновик набора конфигурации и применить свойства конфигурации к HP Release Control.** 

#### **Применение изменений конфигурации**

- **1 Выберите Модуль > Администратор > вкладка Конфигурация. В левой панели нажмите кнопку Открыть набор конфигурации . Откроется диалоговое окно «Открыть набор конфигурации».**
- **2 Нажмите кнопку Черновики, чтобы отобразить только существующие черновики.**
- **3 Выберите требуемый черновик и нажмите кнопку Открыть. Имя текущего выбранного набора конфигурации отображается в верхней левой панели.**
- **4 В левой панели нажмите кнопку Активировать текущий набор конфигурации , чтобы активировать выбранный черновик и применить новые свойства конфигурации к приложению HP Release Control.**

H

鸤

# **Удаление HP Release Control**

**Приложение HP Release Control можно удалить из системы Windows с помощью панели управления. Для удаления HP Release Control из системы Linux необходимо выполнить ряд команд оболочки.**

**Удаление HP Release Control из системы Windows.**

- **1 Нажмите Пуск > Панель управление > Установка и удаление программ.**
- **2 Выберите HP Release Control в списке программ и нажмите Удалить.**

**Удаление HP Release Control из системы Linux.**

- **1 Войти в систему Linux как пользователь root.**
- **2 Выполните команду /opt/HP/rc/stop.sh, чтобы остановить демон Release Control.**
- **3 Чтобы удалить HP Release Control, выполните следующую команду:**

rpm -e release-control

# **Обновление HP Release Control**

**В данной главе содержатся сведения о том, как обновить приложение HP Release Control 4.12 и более поздние версии до версии 9.20 в системе Windows.**

**Обновление до версии 9.20 с более ранних версий, чем 4.12**

- ➤ **Обновите до версии 4.12 в соответствии с инструкциями в** *Руководстве по развертыванию HP Release Control 4.12***.**
- ➤ **Обновите версию 4.12 до версии 9.20 в соответствии с инструкциям в данной главе.**

**Процесс обновления включает в себя следующие этапы.**

- ➤ **"Этап 1: [Необходимые](#page-85-0) условия" ниже**
- ➤ **"Этап 2: Установка и обновление [HP Release Control"](#page-87-0) на стр. 88**
- ➤ **"Этап 3: Обновление адаптера [Service Desk](#page-88-0) до версии 9.20" на стр[. 89](#page-88-0)**
- ➤ **"Этап 4: [Рекомендации](#page-91-0) после проведения обновления" на стр. 92**

#### <span id="page-85-0"></span>Этап 1: Необходимые условия

- 1 Если HP Release Control используется с HP Universal CMDB 7.0: выполните одно из следующих действий.
	- > Переключите HP Universal CMDB в автономный режим.
		- Если используется HP Release Control 4.1x: воспользуйтесь служебной программой uCmdbConfigurer. Для получения сведений см. документацию по HP Release Control 4.1x.
		- > Если используется HP Release Control 5.0: перейдите Модуль > Администратор > вкладка Конфигурация > Интеграции > HP Universal CMDB и в поле Версия HP Universal CMDB выберите Без HP Universal CMDB (автономная работа).

или

- > Обновите HP Universal CMDB до более поздней версии.
- 2 Убедитесь в том, что очередь запросов на изменения пуста, как указано ниже.
	- а Если используется:
		- > версия 4.1х и более ранняя: в каталоге <старый каталог установки HP Release Control>\conf откройте файлы конфигурации соответствующего адаптера службы поддержки (<service desk>-adapter.settings). Например, если в качестве службы поддержки используется HP Service Manager, соответствующий файл будет называться servicemanager-ws-adapter.settings.
		- > версия 5.00 и более поздняя: перейдите Модуль > Администратор > вкладка Конфигурация > Интеграции > Адаптеры Service Desk и выберите соответствующий узел адаптера службы поддержки. Файл конфигурации отобразится в правой панели. Для получения сведений о том, как редактировать файл конфигурации, см. "Работа с параметрами конфигурации HP Release Control" на стр. 82.
- б В файле конфигурации адаптера переключите адаптер в режим инициализации (init-mode), как указано ниже.
	- > Найдите следующую строку:

<!--initial-load-state><last polling time></initial-load-state-->

> Раскомментируйте строку и измените дату/время следующим образом:

<initial-load-state>[last polling time]</initial-load-state>

где [last polling time] - это любое время перед последним опросом службы поддержки приложением HP Release Control. По умолчанию опрос выполняется каждые тридцать секунд.

Для последнего времени опроса (last polling time) рекомендуется установить время за несколько часов до текущего времени. Например, если сегодня 20 января 2010 г., задайте последнее время опроса следующим образом:

<initial-load-state>1/20/2010 00:00:00 PST</initial-load-state>

- в Перезапустите приложение HP Release Control и дождитесь завершения обработки запросов на изменения в очереди.
- г Убедитесь в том, что очередь пуста, с помощью служебной программы «Диспетчер очереди» (Queue Manager), расположенной в <старый каталог установки HP Release Control>\bin.

Для получения дополнительных сведений о служебной программе «Диспетчер очереди» (Queue Manager) см. Руководство пользователя HP Release Control.

- <span id="page-86-0"></span>3 Если используется HP Release Control версии 5.00 или более поздней: загрузите и сохраните параметры адаптера и файлы скриптов (\*.js).
- 4 Остановите службу HP Release Control.

#### Глава 2 • Обновление HP Release Control

5 Если с HP Release Control используется веб-сервер (Apache или IIS), удалите конфигурацию веб-сервера, используя служебную программу настройки веб-сервера (Web Server Configurer). Чтобы удалить конфигурацию, выполните следующую команду:

<старый каталог установки HP Release Control>\bin\WebServerConfigurer.bat remove-config

Примечание. После установки новой версии HP Release Control, если необходимо продолжить работать с веб-сервером, настройте его с помощью служебной программы настройки веб-сервера (Web server configurer). Для получения дополнительных сведений см. раздел о служебных программах в документе Руководство пользователя HP Release Control.

6 Сделайте резервную копию данных на случай ошибки во время процедуры обновления.

#### <span id="page-87-0"></span>Этап 2: Установка и обновление HP Release Control

1 Установите HP Release Control версии 9.20 (см. "Установка HP Release Control" на стр. 21).

Перед началом установки ознакомьтесь с предустановочными сведениями (см. "Перед началом установки" на стр. 13).

- 2 Если в конфигурации HP Release Control использовались зашифрованные пароли (например, пароль базы данных), скопируйте (и перезапишите) содержимое <старый каталог установки HP Release Control>\security в <каталог установки HP Release Control 9.20>\security.
- 3 Настройте базу данных, которая будет использоваться с обновленной версией HP Release Control. Используйте мастер настройки базы данных в соответствии с описанием в разделе "Настройка базы данных или пользовательской схемы" на стр. 23.
- **4 Из каталога <каталог установки HP Release Control 9.20>\bin запустите файл Upgrade.bat для выполнения обновления. Когда появится соответствующий запрос, введите полный путь старого каталога установки HP Release Control (например, C:\HP\RC500).**
- **5 Если уровни ведения журнала были изменены в файле ccmlog4j.properties старой установки, внесите такие же изменения в новых файлах ccmlog4j.properties и cmdblog4j.properties.**
- **6 Запустите сервер HP Release Control.**

#### <span id="page-88-0"></span>**Этап 3: Обновление адаптера Service Desk до версии 9.20**

**Примечание. Шаги, перечисленные на данном этапе, необходимо выполнить для каждого адаптера службы поддержки, который использовался со старой версией HP Release Control.**

- **1 Из каталога <каталог установки HP Release Control 9.20>\bin запустите файл SdiConfigurer.bat. Отвечая на соответствующие вопросы, необходимо использовать значения, которые были указаны в файле параметров адаптера старой версии HP Release Control.** 
	- ➤ **Для HP Release Control версии 4.12: файл расположен в каталоге <старый каталог установки HP Release Control>\conf\.**
	- ➤ **Для HP Release Control версии 5.00 или более поздней: используйте файл параметров, сохраненный в "[Этап](#page-85-0) 1: [Необходимые](#page-85-0) условия", шаг [3.](#page-86-0)**

Внимание! Необходимо использовать такое же имя адаптера, которое использовалось перед обновлением. Имя адаптера заключено в теги <service-desk-application>, Например, в следующей строке:

<service-desk-application>PPM</service-desk-application>

используется имя адаптера РРМ.

- 2 Добавьте адаптер в набор конфигурации. Дополнительные сведения см. в разделе "Этап 3: Применение изменений конфигурации" на стр. 44.
- 3 Сохраните набор конфигурации, но не активируйте его. Дополнительные сведения см. в разделе "Сохранение черновика набора конфигурации" на стр. 82.
- 4 Если ранее в файлы .js вносились изменения, загрузите файлы параметров и скриптов (\*.js) адаптера, который использовался в старой версии HP Release Control.
	- > Для HP Release Control версии 4.1х: файлы расположены в каталоге <старый каталог установки HP Release Control>\conf\<имя адаптера>.ext.
	- > Для HP Release Control версии 5.00 или более поздней: используйте файл параметров, сохраненный в "Этап 1: Необходимые условия", шаг 3.
- 5 В файле конфигурации адаптера настройте адаптер для получения старых заявок, что позволит включить период времени, когда будет проходить процедура обновления.
	- > Для HP Service Manager и адаптеров базы данных: найдите следующее свойство:

startFrom=

> Для всех других файлов: раскомментируйте следующую строку и измените дату/время следующим образом:

<initial-load-state>[last polling time]</initial-load-state>

где [last polling time] (время последнего опроса) раньше, чем начало процедуры обновления. По умолчанию опрос выполняется каждые тридцать секунд.

Например, если сегодня 20 января 2010 г., и процесс обновления начат в 2:00 AM, то в качестве времени последнего обновления устанавливается полночь:

<initial-load-state>1/20/2010 00:00:00 PST</initial-load-state>

- 6 Если в качестве службы поддержки используется Remedy, и JAR-файлы вручную были добавлены в каталог <старый каталог установки HP Release Control>\tomcat\webapps\ccm\WEB-INF\lib, скопируйте добавленные файлы в <каталог установки HP Release Control 9.20>\apps\ccm\WEB-INF\os\_lib.
- 7 Если выполняется обновление версии HP Release Control 4.1x, удалите заголовок фильтра заданий из шаблона отчетов.
	- а Выберите Модуль > Администратор > вкладка Конфигурация > Модули > Анализ > Отчеты > Отчет об изменениях - шаблоны **HTML u PDF**
	- б Нажмите Загрузить: grid.changes-report.jrxml и экспортируйте файл в локальный каталог с помощью открывшегося диалогового окна «Обзор». Откройте файл в локальном каталоге.

#### в Найдите оба повторения следующей строки:

<textFieldExpression class="java.lang.String"><![CDATA["Change Requests: <style isBold=\"true\">" + \$P{CHANGE FILTER} + "</style> Action items: <style isBold=\"true\">" + \$P{COLLABORATION FILTER} + "</style>"]]></ textFieldExpression>

#### г В обоих случаях замените приведенную выше строку следующей:

<textFieldExpression class="java.lang.String"><![CDATA["Filter: <style isBold=\"true\">" + \$P{CHANGE FILTER} + "</style>"]]></textFieldExpression>

- д Сохраните файл.
- е Выберите Модуль > Администратор > вкладка Конфигурация > Модули > Анализ > Отчеты > Отчет об изменениях - шаблоны HTML и PDF. В правой панели щелкните Передать файл, чтобы импортировать измененный файл из локального каталога в систему HP Release Control.
- 8 В левой панели нажмите кнопку Активировать текущий набор конфигурации • для активации выбранного черновика и применения новых свойств конфигурации к приложению **HP Release Control.**

#### <span id="page-91-0"></span>Этап 4: Рекомендации после проведения обновления

- 1 Удалите старую версию продукта.
- 2 Если в скрипт change-flow.js в старой установке не вносилось никаких изменений, рекомендуется обновить новый скрипт change-flow.js следующим образом.
	- а В НР Release Control выберите узел Модуль > Администратор > вкладка Конфигурация > Процесс изменения > скрипт потока изменения. Содержимое этого файла отобразится в правой панели. Удалите все содержимое вручную.
	- б Перейдите в каталог <каталог установки HP Release Control 9.20>\examples\scripts и откройте файл change-flow.js в текстовом редакторе.
- в Скопируйте содержимое файла change-flow.js и вставьте его в правой панели узла скрипт потока изменения.
- г Сохраните и активируйте изменения конфигурации (см. раздел "Работа с параметрами конфигурации HP Release Control" на стр. 82).
- 3 Если выполняется обновление HP Release Control 4.1x; Если имеются фильтры, содержащие определения для критериев Вычисляемый риск, данные фильтры будут по-прежнему работать, но нельзя будет изменить критерии Вычисляемый риск с помощью настроек фильтра по умолчанию. Для изменения данных фильтров:
	- а В приложении HP Release Control выберите Модуль > Администратор > вкладка Конфигурация > Интеграции > Поля.
	- б На панели Доступные поля выберите поле Данные анализа > calculated-risk.
	- в На панели Атрибуты поля вкладки Структура фильтра выберите параметры отображать в фильтре.
	- г Сохраните и активируйте изменения конфигурации (см. раздел "Работа с параметрами конфигурации HP Release Control" на стр. 82).
	- д Выполните вход в HP Release Control и измените фильтры.

#### Примечание.

- > Рекомендуется изменить определение фильтра и использовать новые критерии Серьезность риска вместо критериев Вычисляемый риск.
- > После изменения фильтра рекомендуется вернуться на панель «Поля» и очистить параметры отображения фильтра для поля calculated-risk.

#### **Глава 2 • Обновление HP Release Control**

- **4 После установки новой версии HP Release Control, если необходимо продолжить работать с веб-сервером, настройте его с помощью служебной программы настройки веб-сервера (Web server configurer). Для получения сведений о настройке веб-сервера см. раздел о служебных программах в документе** *Руководство пользователя HP Release Control***.**
- **5 Если до обновления использовался режим управления удостоверениями, для того, чтобы по-прежнему работать в этом режиме после обновления, необходимо соответствующим образом перенастроить приложение HP Release Control. Для получения дополнительных сведений см. раздел «Использование режима управления удостоверениями» в документе** *Руководство пользователя HP Release Control***.**
- **6 Если до начала обновления были определены периоды времени, выберите Модуль > Администратор > вкладка Периоды времени и нажмите кнопку Сохранить настройки .**

# **Вопросы и ответы**

**В этой главе содержатся вопросы и ответы по возможным проблемам с установкой и настройкой HP Release Control, а также соответствующие решения.**

**Данная глава содержит следующую информацию:**

- ➤ **Настройка скрипта [cmdb-mock.js](#page-95-0) для автономного режима на стр. 96**
- ➤ **[Использование](#page-100-0) двух адаптеров изменений для получения заявок на изменения, а также [использование](#page-100-0) различных способов [вычисления](#page-100-0) риска на стр. 101**
- ➤ **Настройка интеграции [HP Release Control](#page-101-0) и Service Manager при [использовании](#page-101-0) SSL на стр. 102**
- ➤ **Настройка пользователей в [HP Release Control](#page-104-0) без использования [сопоставления](#page-104-0) групп LDAP на стр. 105**

# <span id="page-95-0"></span>Настройка скрипта cmdb-mock.js для автономного режима

# Проблема

При использовании HP Release Control 9.13 в автономном режиме с Service Manager 7.11 запросы на изменения и задачи отправляются в HP Release Control в XML-файлах со сценарием Connect-It. В XML-атрибутах для запросов на изменения имя приложения получается как одно из полей. Как изменить скрипт cmdb-mock.js таким образом, чтобы использовать эти сведения и отображать влияние приложения?

## **Решение**

Изменить скрипт cmdb-mock.js следующим образом.

- 1 Выберите Интеграции > Поля > Данные анализа и добавьте новое поле changed-application:
	- а Введите changed-application в поле Имя и выберите тип и категорию.

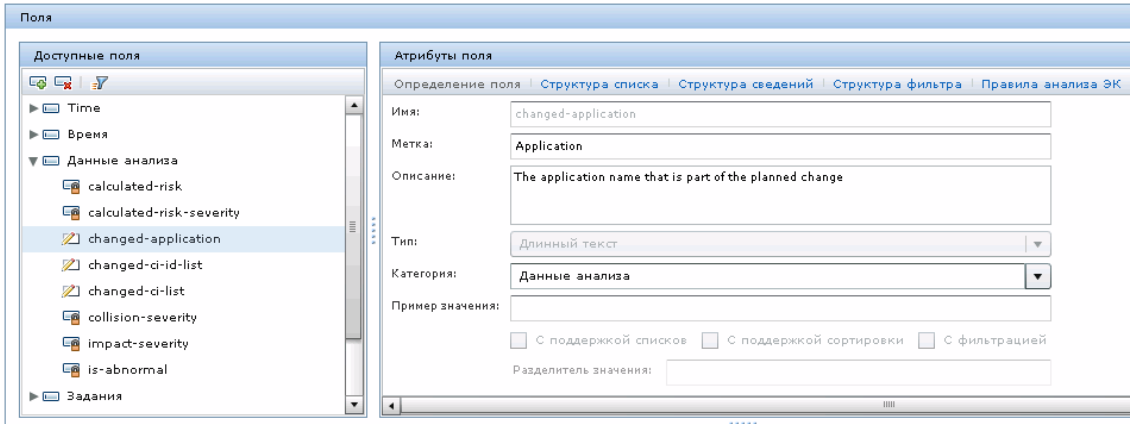

 **b На вкладке «Правила анализа ЭК» установите флажок business\_element. Либо выберите другие правила, соответствующие другим типам ЭК.**

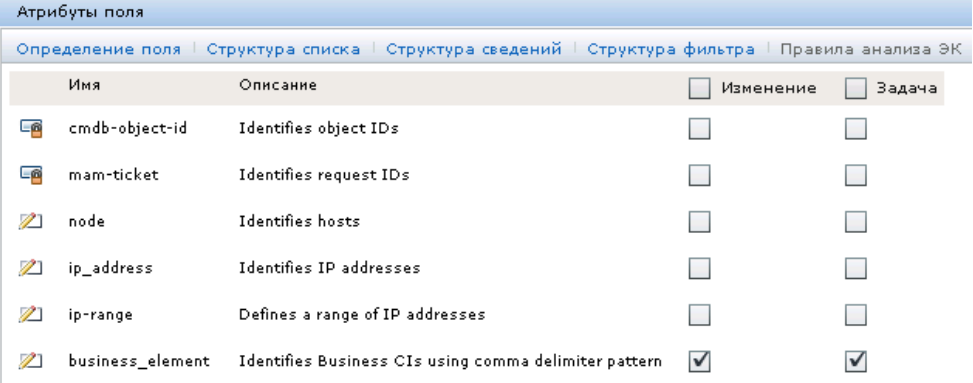

 **2 (по выбору) Если необходимо, добавьте новые правила анализа ЭК с Шаблоном соответствия для соответствия пользовательским типам ЭК в Процесс изменения > Правила анализа воздействия. Повторите шаг 1, чтобы отметить новые созданные правила для поля приложения.**

#### Правила анализа воздействия

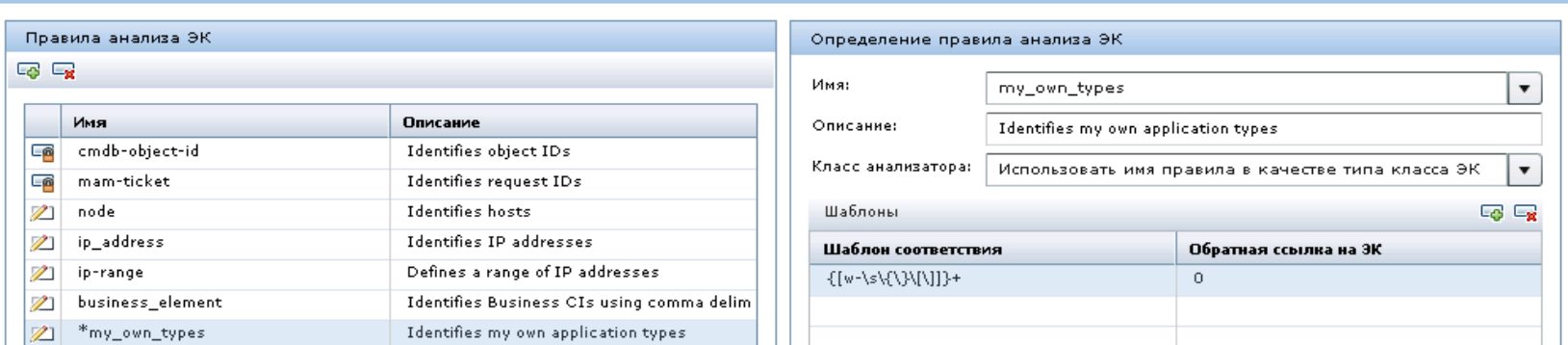

Поля

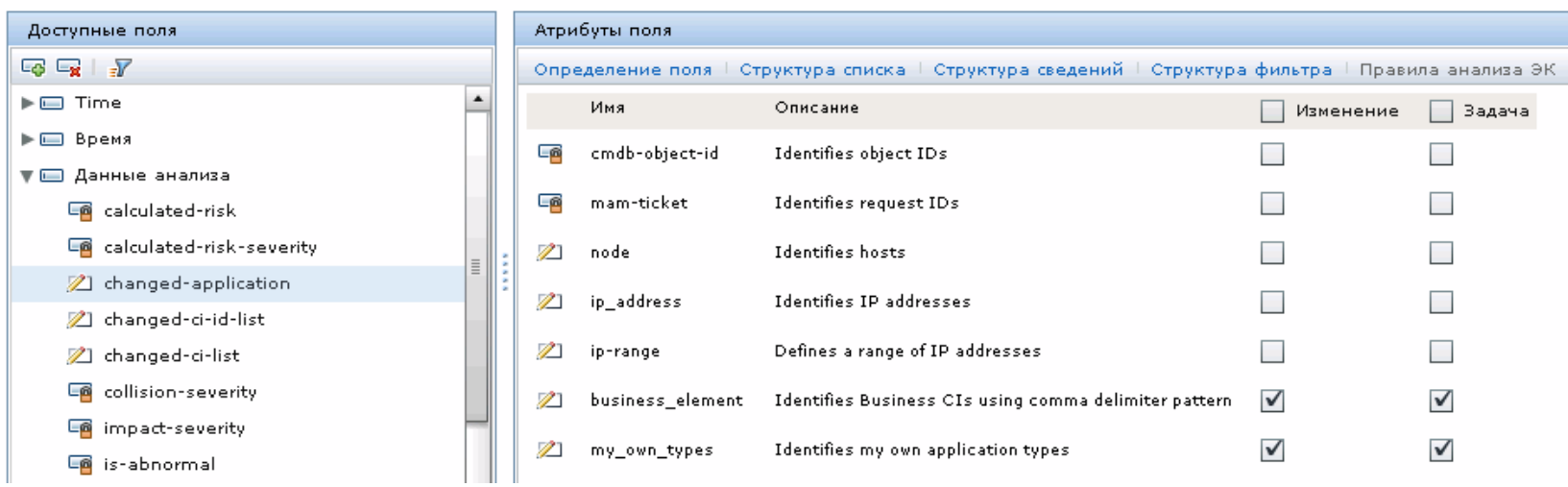

3 Перейдите в <xml adapter> -> convertChange.js. ApplicationName это имя поля в XML-файле. Сопоставьте поле changed-application с **XML-полем как указано ниже:** 

```
function convert(demoRFC, genericRFC) {
            . . . . . . . . . . . . .
genericRFC.setField("changed-application",demoRFC.get("ApplicationName"));
            . . . . . . . . . . . . .
\}
```
Примените эти же изменения к <xml adapter> -> convertTask.js.

Теперь XML-поле ApplicationName связано с полем changed-application в приложении HP Release Control, иНР Release Control может обнаруживать тип ЭК атрибута ApplicationName в соответствии с предопределенными правилами анализа. Следующим действием необходимо определить серьезность воздействия в соответствии с типами ЭК.

- 4 Измените скрипт cmdb-mock.js, чтобы задать воздействие приложения.
	- а Измените тип приложения на свой тип в разделе конфигурации Impact.

## **b** Измените функцию getSeverity() для соответствия серьезности воздействия.

```
var APP TYPE1 = "business element";
var APP TYPE2 = " my own type ";
var APP_TYPE3 = "your_own_type3";
. . . . . . . . . . . . .
var APPLICATION TYPES = new Array(APP TYPE1, APP TYPE2, APP TYPE3,
\ldots..........);
function getSeverity(cild, type){
         if (type.toLowerCase() == APP TYPE1.toLowerCase()){
                  // Здесь можно добавить дополнительные условия для
настроек серьезности воздействия
                  return SEVERITY CRITICAL;
         <sup>}</sup>
         else if(type.toLowerCase() == APP TYPE2.toLowerCase()){
                  // Здесь можно добавить дополнительные условия для
настроек серьезности воздействия
                  return SEVERITY HIGH;
         \}else if(type.toLowerCase() == APP TYPE3.toLowerCase()){
                  // Здесь можно добавить дополнительные условия для
настроек серьезности воздействия
                  return SEVERITY MEDIUM;
         ł
         return SeverityEnum.getUnknown();
\}
```
5 Теперь необходимо подготовить XML-данные для изменений, в том числе атрибут ApplicationName со значением, соответствующим любому заданному типу ЭК. Затем HP Release Control обнаружит тип ЭК и вычислит серьезность воздействия на основании указанных выше условий.

# <span id="page-100-0"></span>Использование двух адаптеров изменений для получения заявок на изменения, а также использование различных способов вычисления риска

## Проблема

Как использовать два адаптера изменений для получения заявок на изменения, один для изменений в Service Manager и другой для изменений мэйнфрейма (например, адаптер БД)?

Как использовать различные способы (риск uCMDB/заданное вычисления риска) для расчета значения риска для этих двух видов изменений?

## **Решение**

Хотя в настоящее время в HP Release Control отсутствует интерфейс для выполнения указанных выше настроек, для выполнения этих задач можно обновить скрипт изменения.

Далее приведен пример таких действий.

- 1 Импортируйте два адаптера Service Desk: sd1 и sd2.
- 2 В HP Release Control откройте Администратор > Конфигурация > Интеграции > Поле и добавьте настраиваемое поле с именем service-desk.
- 3 Откройте Администратор > Конфигурация > Интеграции > sd1 > convertChange.js и добавьте строку кода в function convert:

```
function convert(sm rfc, generic rfc) {
generic rfc.setField("service-desk", "sd1")
......\}
```
4 Примените такие же настройки к sd2 > convertChange.js, как описано в предыдущем действии.

5 Откройте Администратор > Конфигурация > Процесс изменения > скрипт потока изменения и добавьте следующие строки кода в function overrideRisk:

```
function overrideRisk(prevChange, newChange, analysis, result) {
//-----Example: maximize risk when change tickets from sd1 adapter
    if (newChange.getField("service-desk")== "sd1"){
                   result.risk= 100;
          \}\}
```
6 Перезапустите службу HP Release Control. Теперь изменения из sd1 будут получать вычисления риска.

Дополнительные функции, которые можно вызвать скриптом потока изменения, см. в классах RiskAnalysis, RawRiskFactorCalculationResult и OverrideRulesResult в руководстве HP Release Control API Reference.

# <span id="page-101-0"></span>Настройка интеграции HP Release Control и Service Manager при использовании SSL

## Проблема

Как настроить интеграцию HP Release Control и Service Manager при использовании SSL?

## **Решение**

Далее приведен пример действий, выполняемых для настройки SSL с Tomcat.

- 1 Создание файла хранилища ключа. (Если файл сертификата уже имеется, этот шаг можно пропустить.)
	- а Откройте командную строку Windows. Перейдите в каталог bin платформы Java с помощью следующей команды:

cd %JAVA HOME%/bin

б Введите следующую команду, чтобы создать закрытый ключ и хранилище ключа для HP Release Control:

keytool-genkey-alias <rctracer> -keypass <rcadmin> -keystore <rctracer.bin> -storepass <rcadmin>

Замените параметры в угловых скобках в соответствии с вашими требованиями. Обратите внимание, что пароли keypass и storepass должны быть одинаковыми. Файл .bin является файлом хранилища ключа.

- в Когда средство создания ключа запросит имя и фамилию, введите соответствующую личную информацию.
- г Когда средство создания ключа запросит название подразделения, организации, города, области, края и двухбуквенный код страны, введите соответствующие идентификационные данные вашей компании.
- д Проверьте правильность указанной информации и введите yes для ее подтверждения.
- е Перейдите в каталог bin платформы Java и убедитесь, что файл rctracer.bin создан.
- 2 Настройка Tomcat для использования файла хранилища ключа.
	- а Скопируйте файл rctracer.bin в папку webapps в Tomcat.
	- б Перейдите в каталог servers/server-0/conf и откройте файл server.xml.
	- в Найдите элемент Connector port="8443" и раскомментируйте его. Добавьте две строки кода после clientAuth:

```
<Connector port="8443"
maxThreads="150" minSpareThreads="25" maxSpareThreads="75"
enableLookups="true" disableUploadTimeout="true"
acceptCount="100" debug="0" scheme="https" secure="true"
clientAuth="false" sslProtocol="TLS"
keystoreFile="../webapps/rctracer.bin"
keystorePass="rcadmin" />
```
г Сохраните и закройте файл.

Примечание. Если имеется несколько узлов, необходимо изменить файл server.xml для каждого узла.

- 3 Настройка приложения веб-сервера для работы с SSL.
	- а Перейдите в каталог apps/ccm/WEB-INF в приложении веб-сервера и откройте файл web.xml. Добавьте следующие фрагменты XML после </web-app>:

<security-constraint> <web-resource-collection> <web-resource-name>securedapp</web-resource-name> <url-pattern>/\*</url-pattern> <web-resource-collection> <user-data-constraint> <transport-guarantee>CONFIDENTIAL</transport-guarantee> </user-data-constraint> </security-constraint>

б Сохраните и закройте файл.

# <span id="page-104-0"></span>Настройка пользователей в HP Release Control без **использования сопоставления групп LDAP**

## Проблема

Как можно настроить пользователей в HP Release Control без сопоставления групп LDAP?

## Решение

Если в организации не используются группы LDAP для приложений, либо отсутствие аутентификации с помощью LDAP недопустимо, тем не менее администратор HP Release Control может настроить пользователей.

Далее приведен пример таких действий.

- 1 Импортируйте пользователей с правами администратора в базу данных HP Release Control.
	- а Подготовьте текстовый файл в следующем формате и сохраните его с именем Idap users.csv в каталоге <папка установки HP Release Control>\bin\.

USERNAME, PASSWORD, FIRST NAME, LAST NAME, EMAIL, BUSINESS ID, ROL E idoe..John.Doe.jon.doe@hp.com.jdoe.System Administrator jimmy, ... Change Manager

- Перечислите в этом файле пользователей, которым необходимо предоставить роли, отличные от ролей по умолчанию. Одному пользователю необходимо назначить роль администратора. Обратите внимание, что этот пользователь будет являться администратором HP Release Control.
- > Убедитесь, что указанные в файле пользователи имеют доступ к серверу LDAP. В противном случае при включении **LDAP возникнут проблемы с авторизацией.**
- > Некоторые поля можно оставить пустыми, за исключением поля "USERNAME" (имя пользователя), которое относится к атрибуту LDAP, указываемому для свойства usersUniqueIDAttribute **B Idap.properties B ware 2-c.**
- б Откройте командную строку Windows. Перейдите в каталог <папка установки HP Release Control>\bin\ и выполните команду ImportUsers.bat, используя пользователя по умолчанию admin:

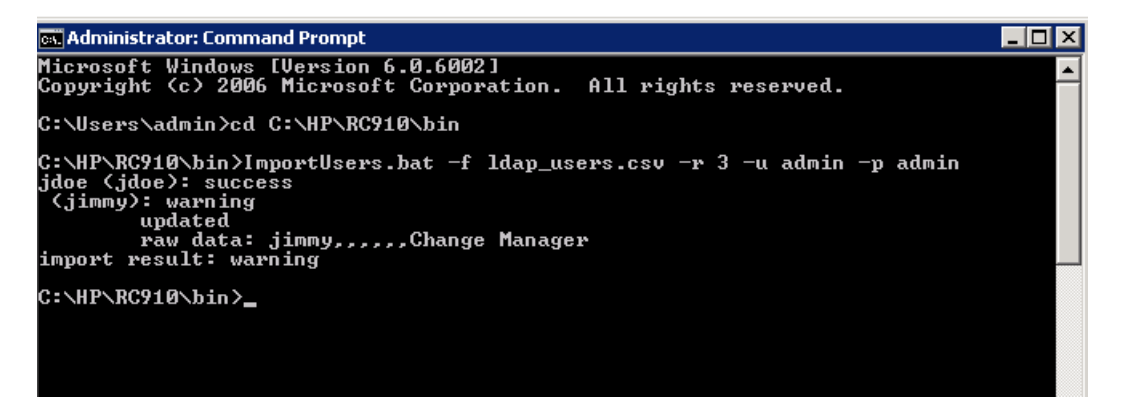

В приведенном снимке экрана отображается предупреждение, поскольку пользователь jimmy уже существует в базу данных HP Release Control. Этот профиль пользователя будет обновлен.

2 В НР Release Control настройте использование LDAP без сопоставления групп.

а Выполните вход в HP Release Control с правами администратора и установите LDAPв качестве режима аутентификации:

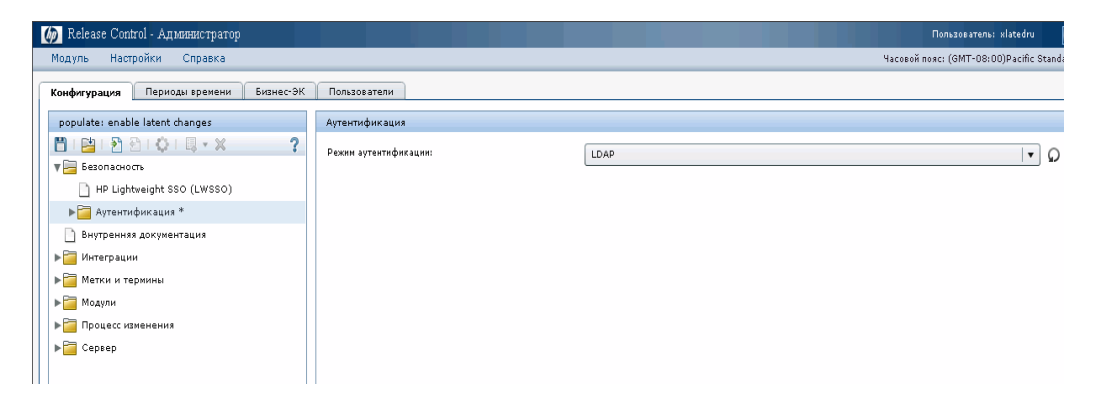

- б Настройте данные режима LDAP, обращая внимание на следующие детали.
	- > Выберите роль (например, Пользователь) в качестве роли по умолчанию. В следующих шагах описывается, как обновить роль пользователя и предоставить доступ к модулю «Администрирование» в режиме LDAP.
- > В HP Release Control предварительно определены стандартные роли. Если требуется, запустите команду ManageRoles.bat для создания собственных ролей. Например:

<каталог установки HP Release Control>\bin\ManageRoles.bat -c -r NewRole -a <имя разрешения1> <имя разрешения 2> .....

Для получения дополнительных сведений см. Руководство пользователя HP Release Control > Приложения > Служебные программы > раздел Role Manager.

> [Заголовок эл. сообщения], [Заголовок имени] и [Заголовок фамилии] соответствуют именам атрибутов LDAP.

> НЕ устанавливайте флажок «Синхронизация роли». Когда пользователь выполнит вход впервые, HP Release Control получит роль пользователя из базы данных, а не будет использовать роль по умолчанию.

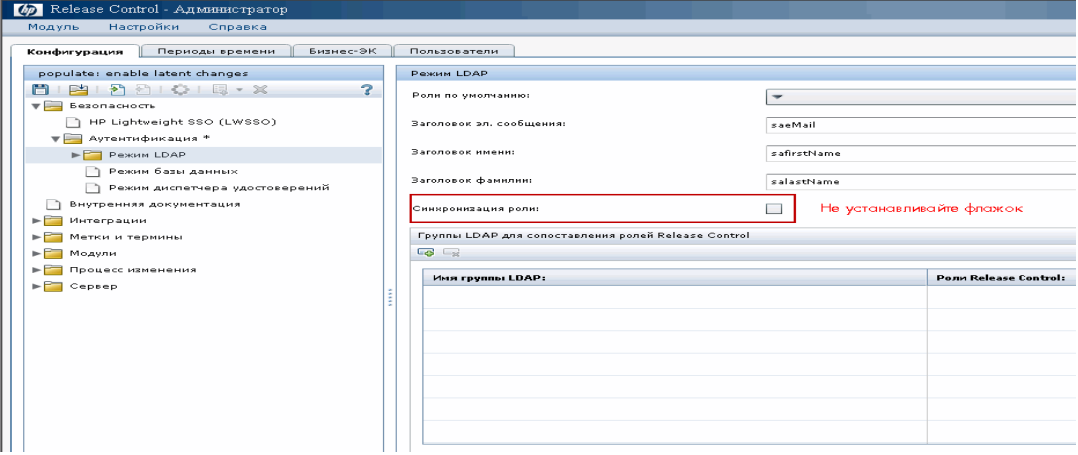

- в Настройка свойств сервера LDAP.
	- і Перейдите в каталог <папка установки HP Release Control>/ examples/Idap-examples и выберите один файл шаблона свойств в соответствии с типом сервера LDAP. Например, выберите Idap.properties.SO для сервера openDS LDAP.
	- ii Откройте выбранный файл шаблона и обновите свойства за исключением тех, которые относятся к группам.
**iii** После завершения обновления сохраните этот файл с именем Idap.properties. Загрузите файл в RC:

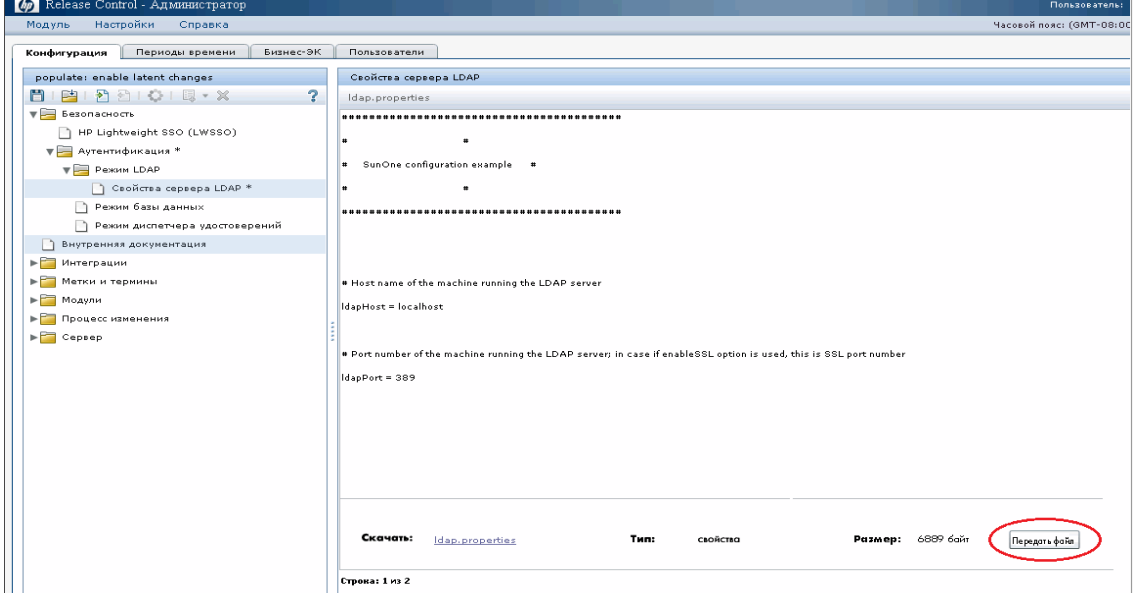

іу Сохраните набор конфигурации с новым именем. Может отобразиться следующее предупреждение:

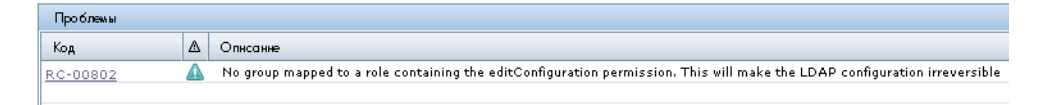

Это предупреждение вызвано тем, что нет группы LDAP, сопоставленной с ролью с правами администратора. Игнорируйте это предупреждение.

- Активируйте набор конфигурации.  $\mathbf{V}$
- vi Выйдите из HP Release Control.
- 3 Войдите в HP Release Control как пользователь LDAP.
- а Войдите в HP Release Control как пользователь LDAP. HP Release Control выполнит подключение к серверу LDAP для авторизации, а затем проверит, существует ли этот пользователь в базе данных. Если да, HP Release Control назначит роль этому пользователю из базы данных. В противном случае, HP Release Control назначит роль по умолчанию (Пользователь), и в базе данных будет создан новый пользователь.
- **b** После того, как новый пользователь LDAP выполнил вход с ролью по умолчанию, его роль можно обновить с помощью команды ImportUsers.bat (используйте пользователя idoe, который теперь является новым администратором HP Release Control в режиме LDAP).

# Указатель

# A

**Aperture VISTA** настройка интеграции 74

#### B.

**BMC Remedy Action Request System,** настройка интеграции 58

## D

database.configuring 23

#### н

HP Network Automation, настройка интеграции 71 **HP Server Automation, настройка** интеграции 71 HP Service Desk, настройка интеграции 61 HP Service Manager, CM. Service Manager HP ServiceCenter, CM. ServiceCenter HP Universal CMDB, настройка 33

## т

IT Governance Center, настройка интеграции 54

## N

Network Automation, настройка интеграции 71

## P

**Project and Portfolio Management,** настройка интеграции 54

## R

Remedy, настройка интеграции 58

# S

Server Automation, настройка интеграции 71 **Service Manager** настройка интеграции 39 **ServiceCenter** настройка интеграции 47 SMRC1.2\_Demo.unl, шаги, выполняемые вручную 46

## Ü

Universal CMDB, настройка 33

# **X**

XML-файл в качестве службы поддержки, настройка 69

## A

архитектура системы 21

## Б

база данных в качестве службы поддержки, настройка 64

## B

веб-сайт HP Software 10 веб-сайт поддержки ПО НР 10 вкладка «Конфигурация» 82 вход в HP Release Control 29

#### **Указатель**

## **К**

**установка [21](#page-20-1)**

**конфигурация веб-сервера [76](#page-75-0) конфигурация сервера [31](#page-30-0)**

#### **Н**

**настройка базы данных [23](#page-22-1)**

#### **О**

**онлайн-ресурсы [10](#page-9-2)**

#### **П**

**параметры развертывания, дополнительные [19](#page-18-0) перед установкой [13](#page-12-0) пользовательская схема, настройка [23](#page-22-1) поток данных [20](#page-19-0) приложения службы поддержки (service desk) конфигурация [38](#page-37-2) поддерживаемые [14](#page-13-0) процедура обновления [85](#page-84-0) процесс развертывания [12](#page-11-0)**

## **С**

**системные требования клиент [18](#page-17-0) сервер [17](#page-16-0) системные требования к серверу [17](#page-16-0) служебная программа Web Server Configurer [76](#page-75-0) служебные программы Web Server Configurer [76](#page-75-0) сохранение черновика набора конфигурации [82](#page-81-1)**

## **Т**

**требования к клиенту [18](#page-17-0)**

#### **У**

**установить до начала [13](#page-12-0)**

#### **112**